### **6**. **Pantum Mobile Print**

### **6**.**1**. **What**'**s Pantum Mobile Print**

Pantum Mobile Print is a free application, which allows users to directly print photos, documents and WebPages from the mobile terminal. It is available to mobile operating systems with Android 2.3 or later and supports a resolution of 240 \* 320dpi or higher. It connects your mobile device with the printer through Wi-Fi access points. You just need to install the Pantum Mobile Print application for configuring the network settings, then it will automatically detect compatible printers to print, which is very convenient and efficient.

### **6**.**2**. **Download Pantum Mobile Print**

To download the Pantum Mobile Print application, please visit Pantum offcial website www.pantum.com.

### **6**.**3**. **Supported Mobile Operating System**

Android OS 2.3 or later.

### **6**.**4**. **How to use mobile devices for the mobile printing**

### **6**.**4**.**1**. **Mobile Printing via Printer Hotspot**

#### **6**.**4**.**1**.**1**. **For Android Devices**

Note: Pantum mobile printing for Andriod system, the current product supports only for printing txt documents, images or web pages, but not for printing documents in PDF, Word, Excel, PPT, etc.

1. Switch on the printer.

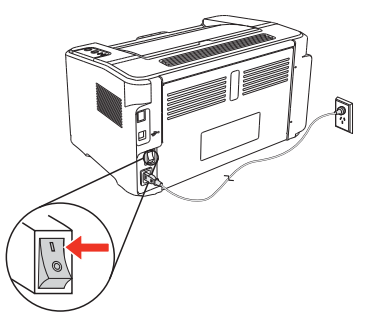

2. Turn on the Wi-Fi on your mobile device and connect to the Pantum printer Wi-Fi hotspot (for example, it should read Pantum-AP-XXXXXX).

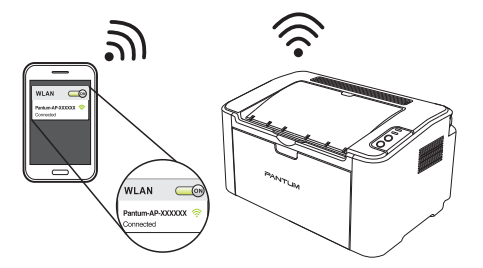

If several PANTUM WIFI printers are avaiable at the same time, when choosing printer hotspots, long press the "Cancel/Continue" button of the printer to print the information page, check the "SSID" hot name in the last page "WIFI Configuration Information Page", and connect the coresponding hot signal with cell phone.

3. Now you are ready to print, open the App and go to the home page.

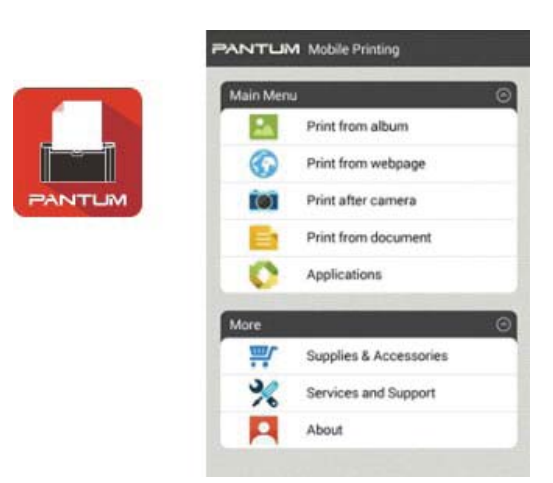

4. Choose from any of the menu options to print. Select the file, click "Print Preview".

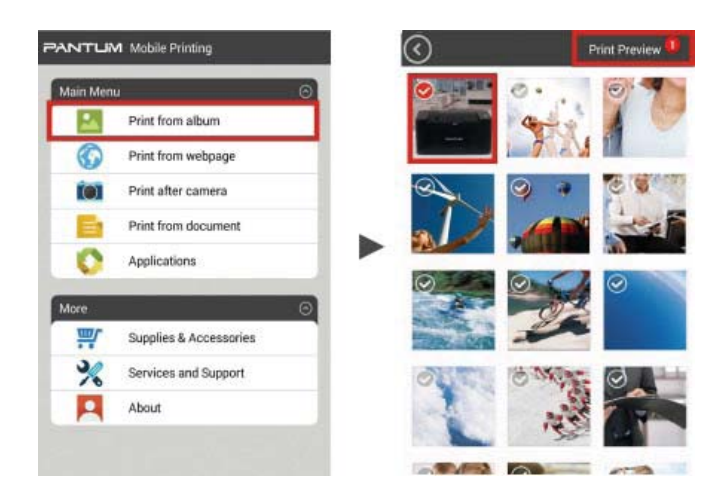

5. Select the Printer, number of copies and the paper size and click "Print" and you are done.

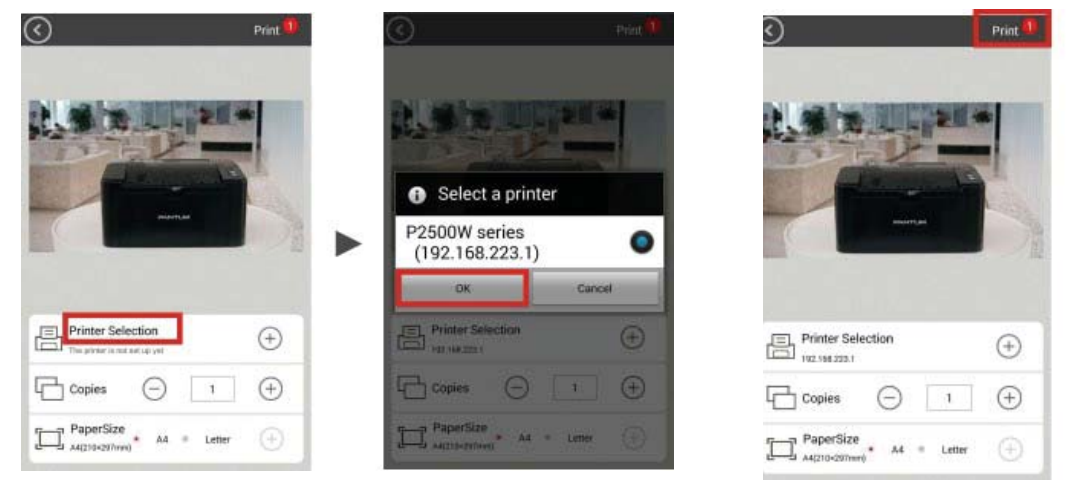

Note: • Mobile printing App installation (you have several options: QR code, Google Play Store, Pantum website).

> Scan the QR code on the printer or browse www.pantum.com or download the Mobile Printing App directly from Google Play Store and install it to the mobile device.

### **6.4.1.2. For Apple IOS Devices (iPad, iPhone, etc.)**

1. Switch on the printer.

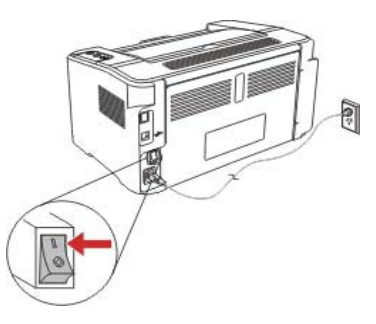

2. Turn on the Wi-Fi on your mobile device and connect to the Pantum printer Wi-Fi hotspot (for example, it should read Pantum-AP-XXXXXX).

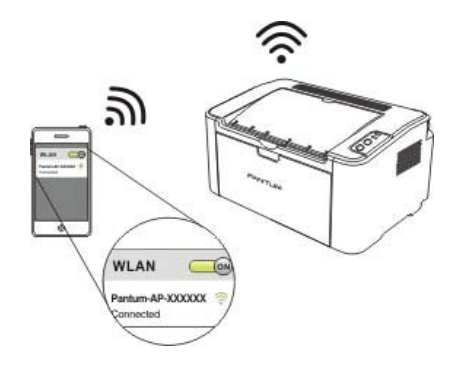

If several PANTUM WIFI printers are avaiable at the same time, when choosing printer hotspots, long press the "Cancel/Continue" button of the printer to print the information page, check the "SSID" hot name in the last page "WIFI Configuration Information Page", and connect the coresponding hot signal with cell phone.

3. Select a file you want to print.

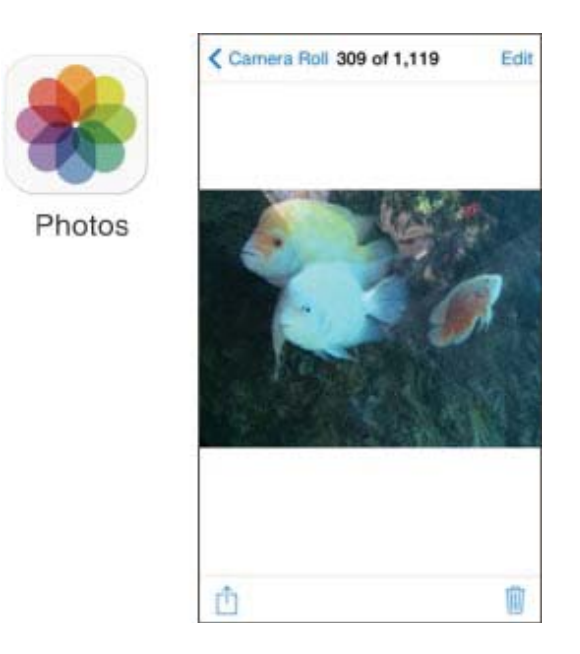

4. Click the "  $\boxed{1}$  " button, and select "Print" on the lower right corner

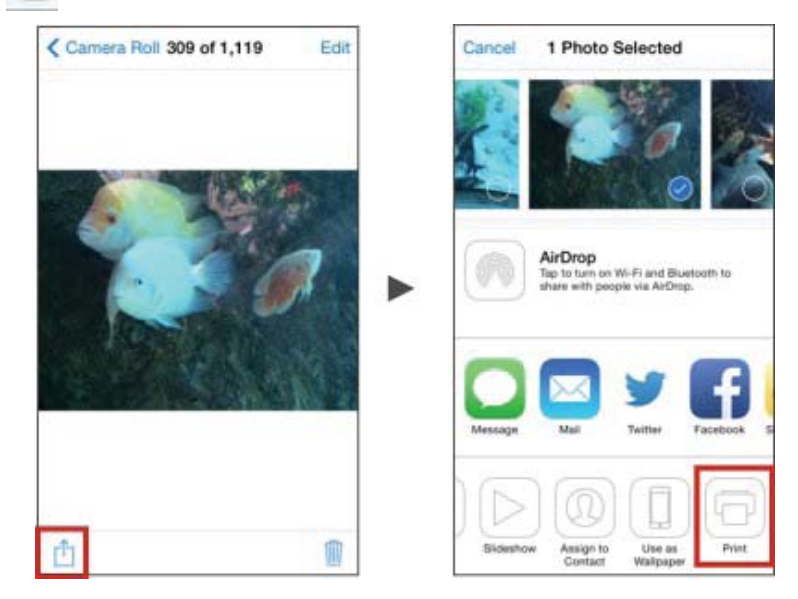

5. Select printer and number of copies, and click "Print" for printing and you are done.

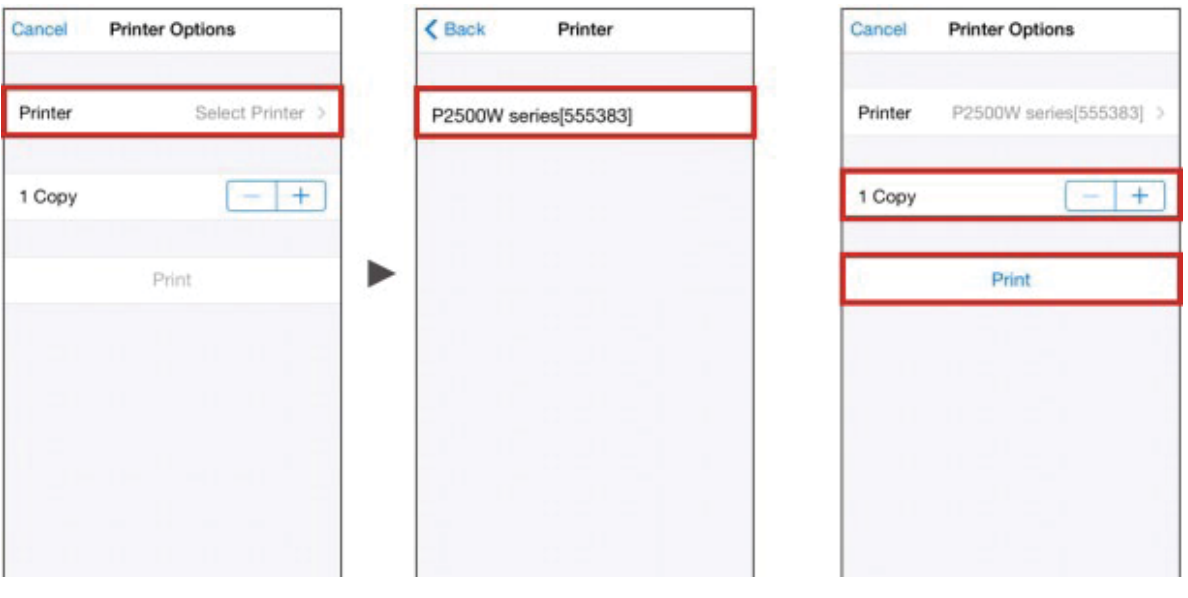

Note: If printing fails, please check if the mobile device has been connected to printer Wi-Fi hotspot, and the printer has been connected to the power;

> • If indication shows that no printer has been detected, please check if the printer has been connected to the power and the machine has been turned on.

### **6.4.2. Mobile Printing via Wi-Fi Access Points (for All Mobile Devices)**

1. Driver installation. Insert the CD or download the driver from www.pantum.com and click "Autorun".

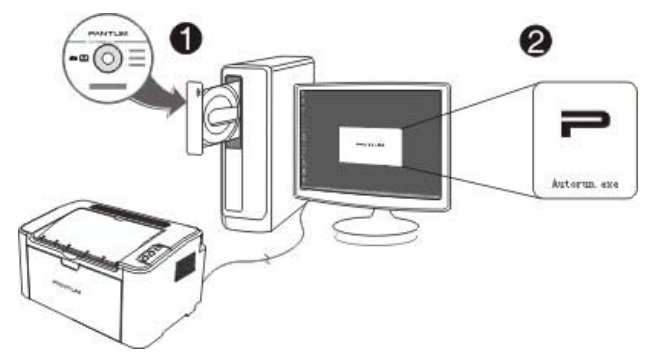

2. In the installation home page, choose Language, Printer Series and Installation Mode, select "Printers connected to a new network" and click "Install".

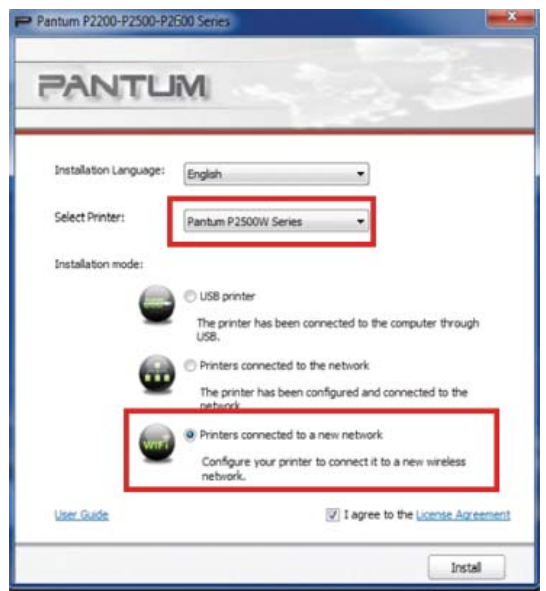

3. Configuring the printer to the Wi-Fi Access Point; Select the Wi-Fi access point that you want to link your printer and click "Next".

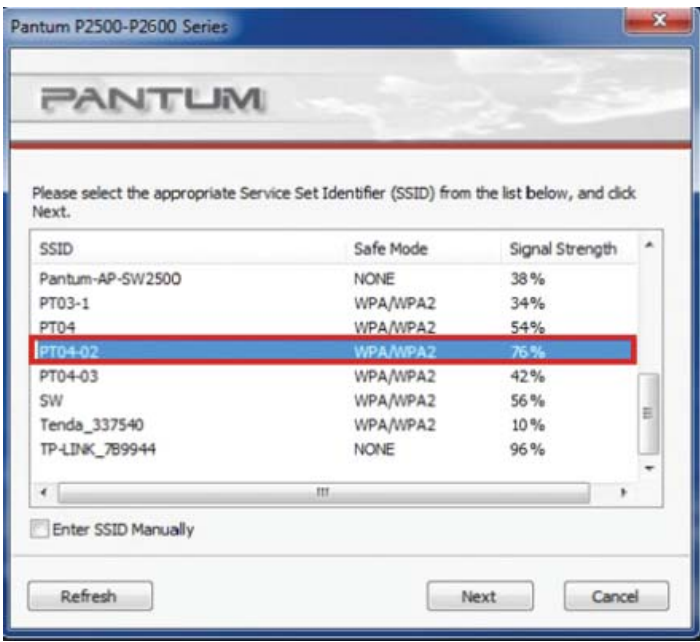

4. Enter your Wi-Fi password and click "Next".

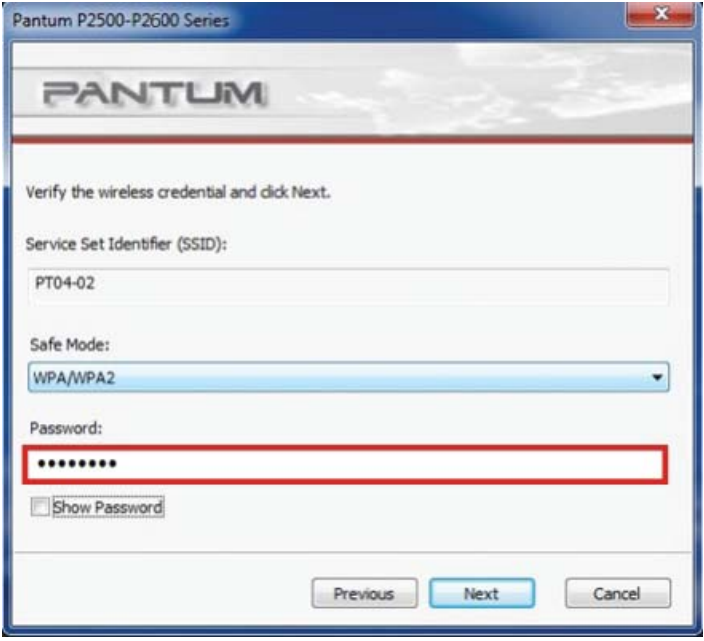

5. Wait until the printer is connected to the wireless network, and click "Done".

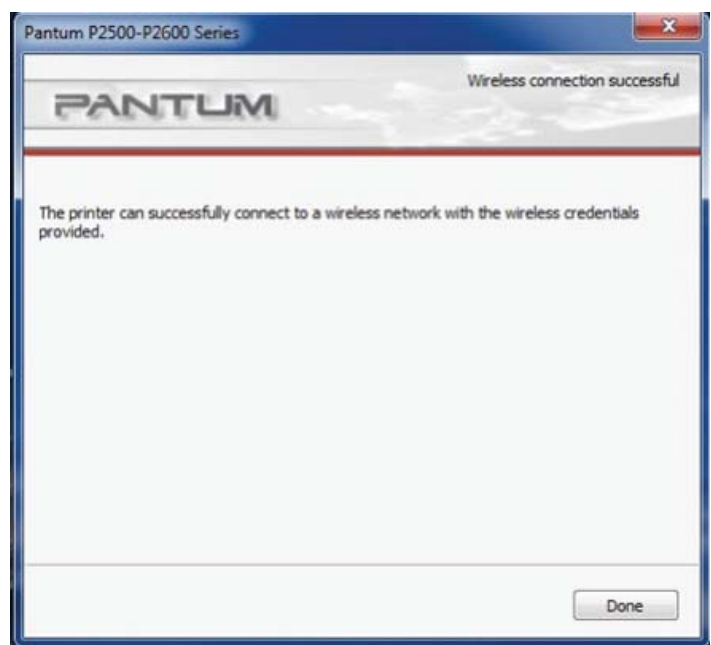

6. The driver will search for available printer automatically.

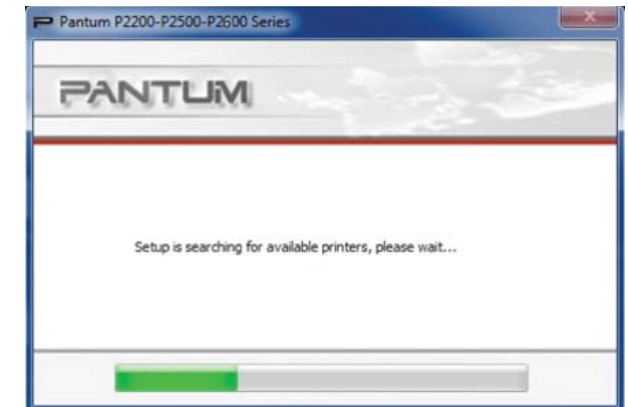

7. Select the P2500W printer and click "Next".

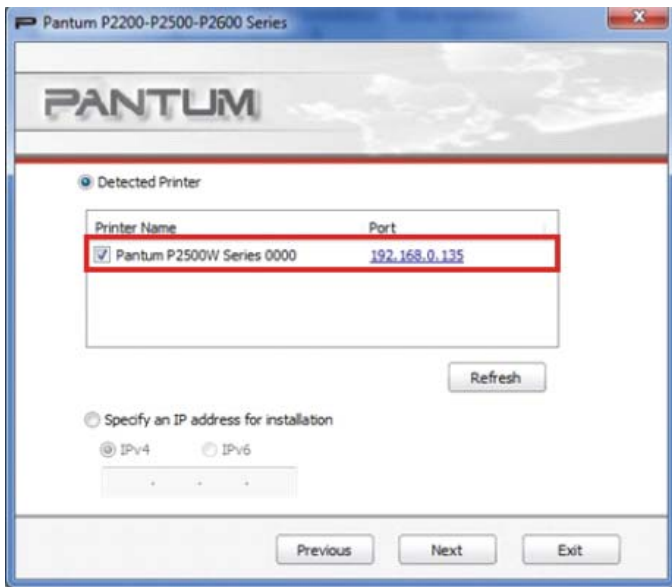

8. Wait until the installation is completed.

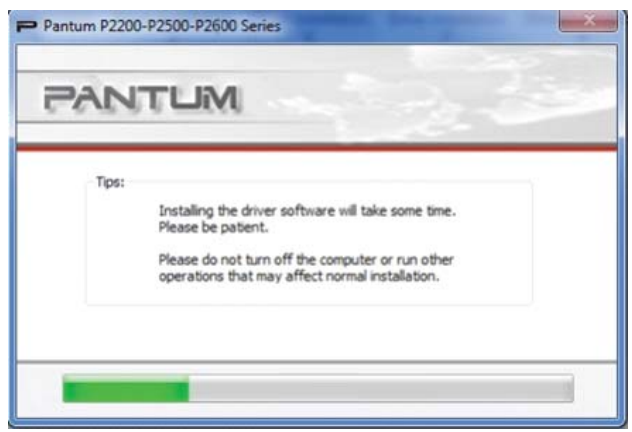

9. You are ready to use your Pantum printer to print from your laptop mobile devices, just ensure that your device is connected to the configured Wi-Fi access point or the printer Wi-Fi hotspot which reads like Pantum-AP-XXXXXX.

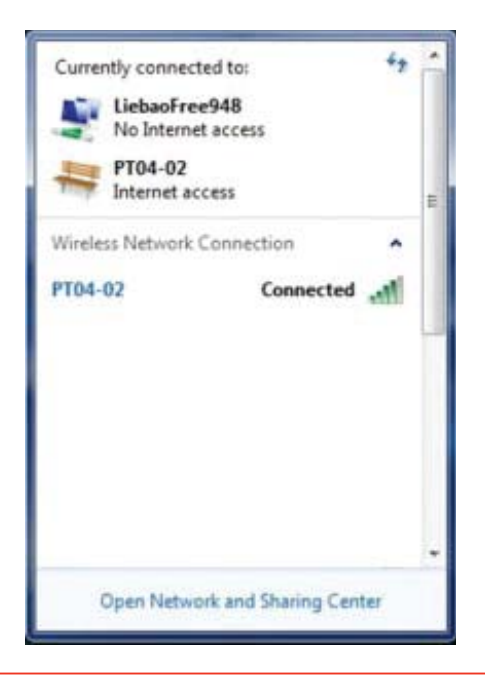

 $\mathbb{Z}$ Note: • If indication shows that no printer has been detected, please check if the printer has been connected to the power and the laptop with the cable provided in the box when connecting the printer to Wi-Fi network.

# **Print**

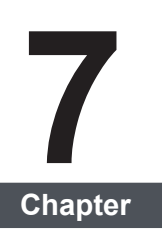

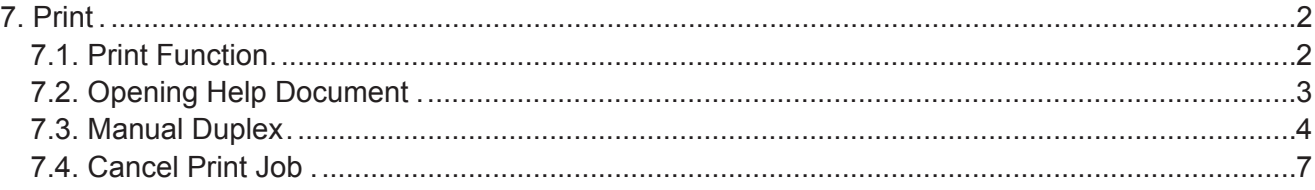

### 7. Print

### 7.1. Print Function

The print function can be achieved through the settings of various properties in the Printing Preferences, and some of the functions are as follows.

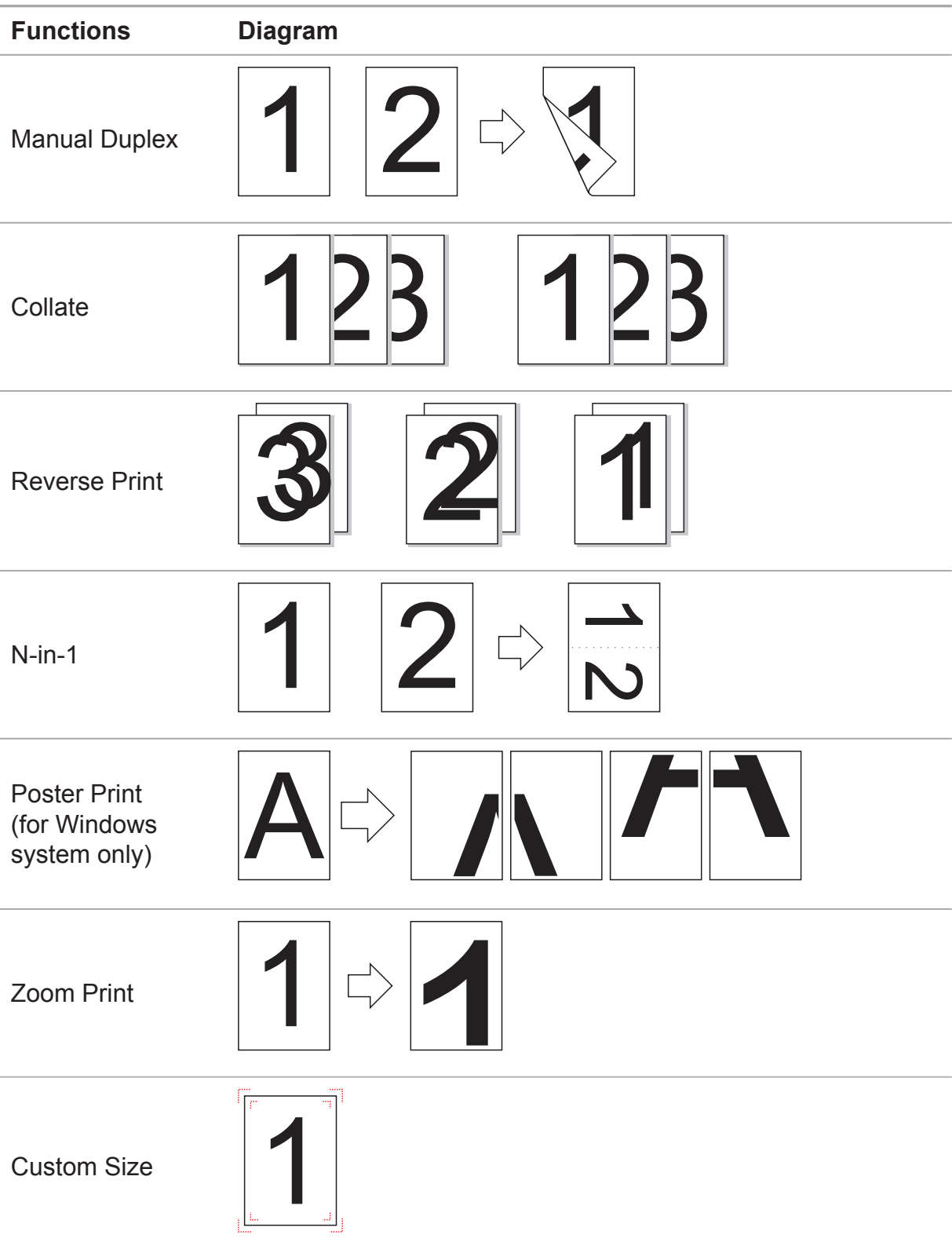

Note: • You can select the 2 x 2 Poster Print in N-in-1 to enable the poster printing function.

• You can open the Printing Preferences and click Help button to view the specific function explanation. For information about how to open the help document, see Section 7.2.

### **7.2. Opening Help Document**

You can open the Printing Preferences and click Help button (for Windows system only). The help document contains the user guide where you can find the information on print settings.

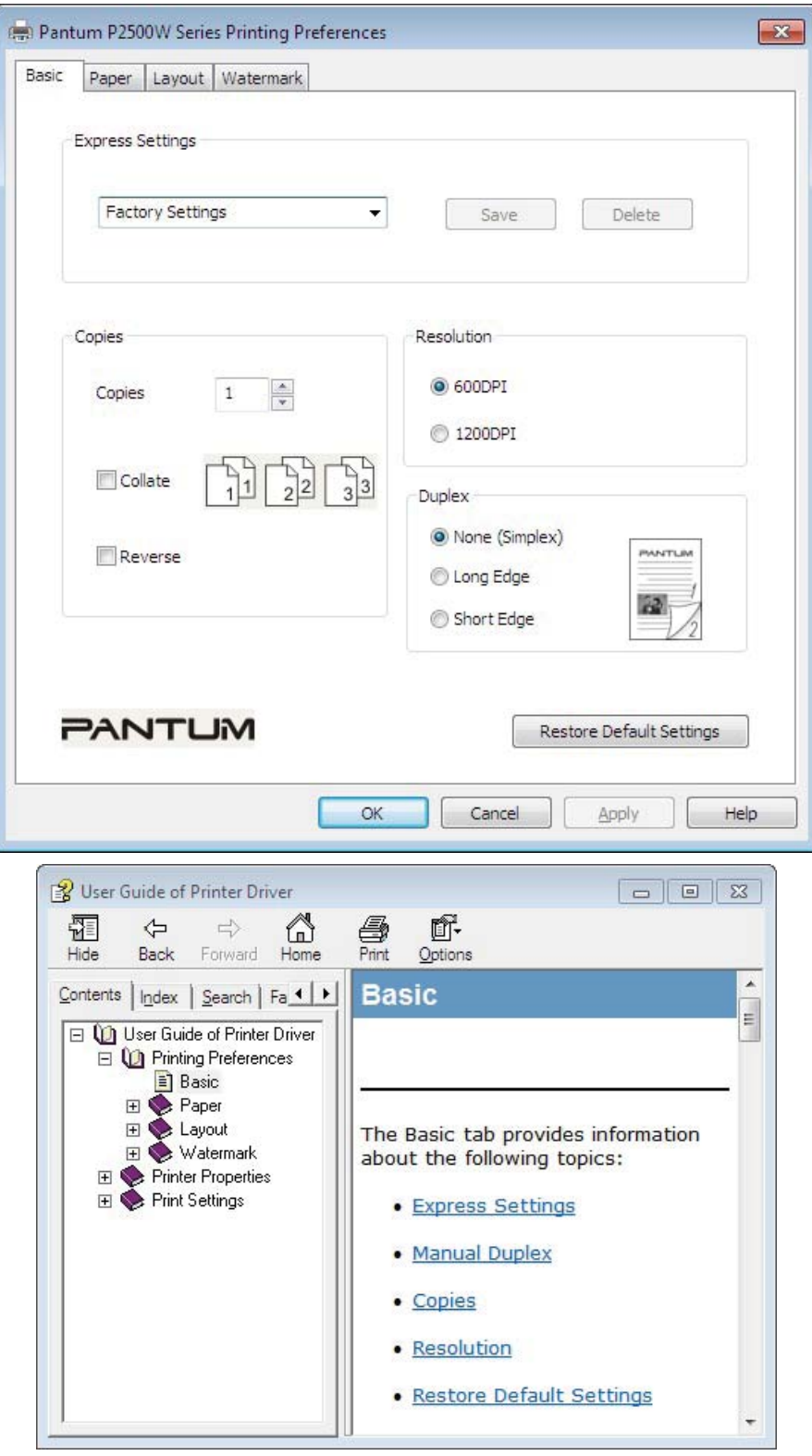

### 7.3. Manual Duplex

1. The printer driver supports manual duplex.

- Note: •If the paper is thin, it may wrinkle.
	- . If the paper is curled, make it flat and put it back into the manual feeder tray or automatic feeder tray.
	- If the manual duplex function causes a paper jam, see Section 10.1 for handling it.
- 2. Ensure that certain amount of paper is loaded into the automatic feeder tray before printing.

Note: • For loading paper, see Section 2.2.

- For the type of media that can be printed with the automatic feeder tray, see Chapter 2.1. It is recommended to use the standard paper.
- Some paper media are not suitable for the duplex printing. Trying the duplex printing with it may damage the printer. When Paper Type is Thick or Transparency, please do not try Duplex Printing. If 2 x 2 Poster Print is checked in the Printing Preferences dialog box, Manual Duplex will not be supported.
- Paper will get jammed or cannot be fed in when the automatic feeder tray is loaded with more than 150 sheets.
- 3. Printing steps are as follows (for Windows system only):

a) Open the document to be printed from the application (such as Notepad), and select Print from the File menu

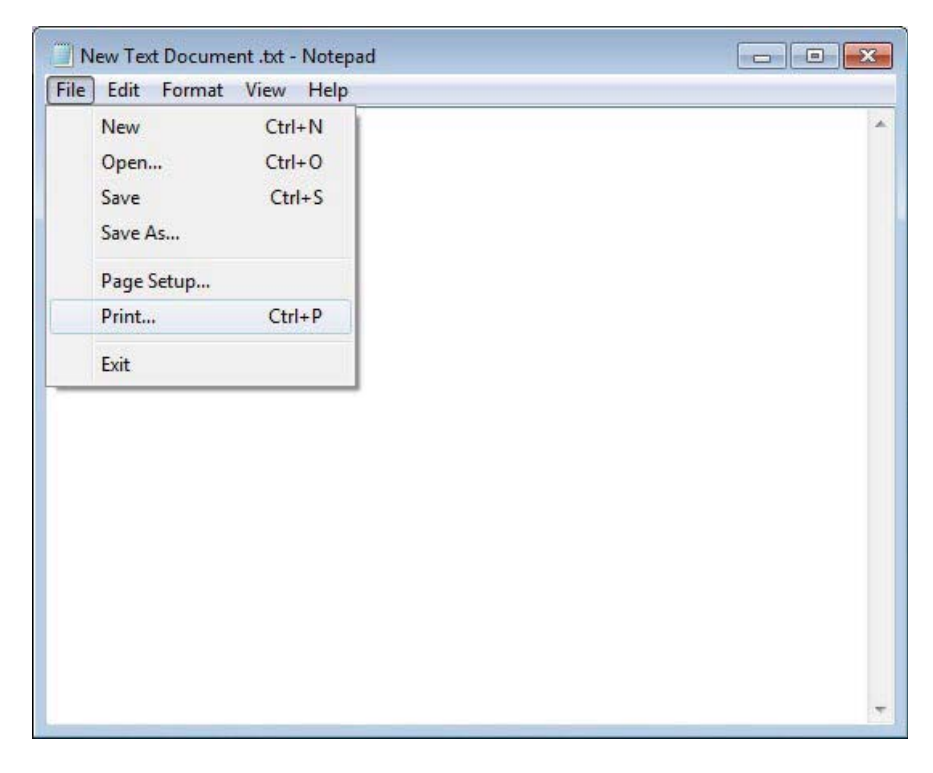

#### b) Select Pantum printer

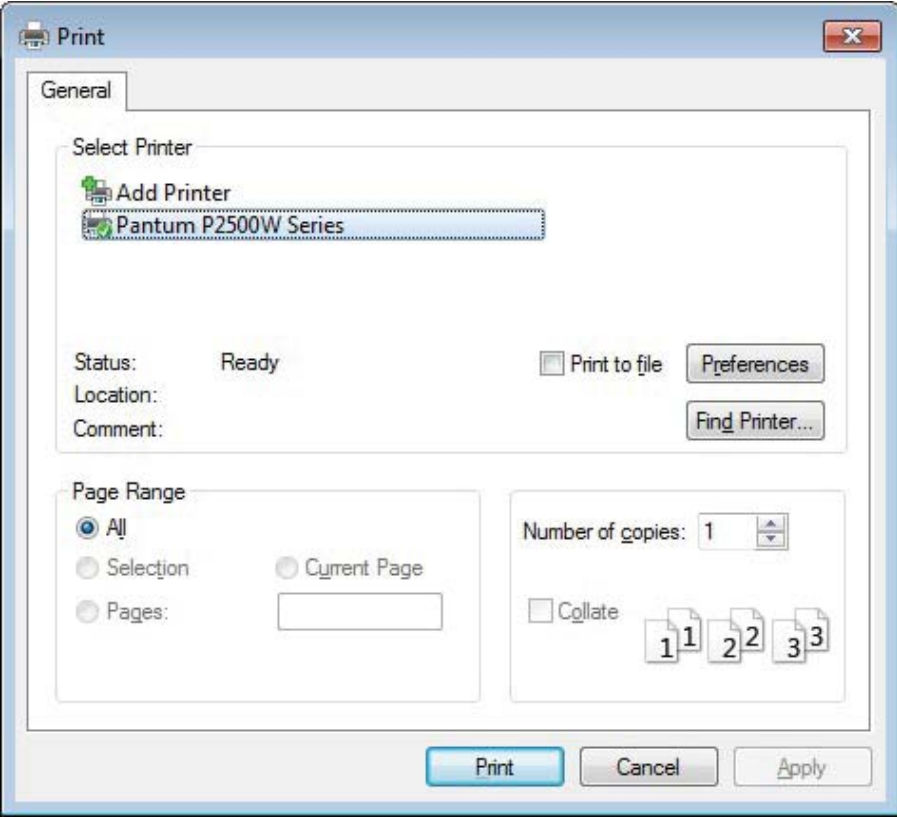

Click Preferences to set up for printing.

c) Check Manual Duplex in the Basic tab and click OK after completing the settings

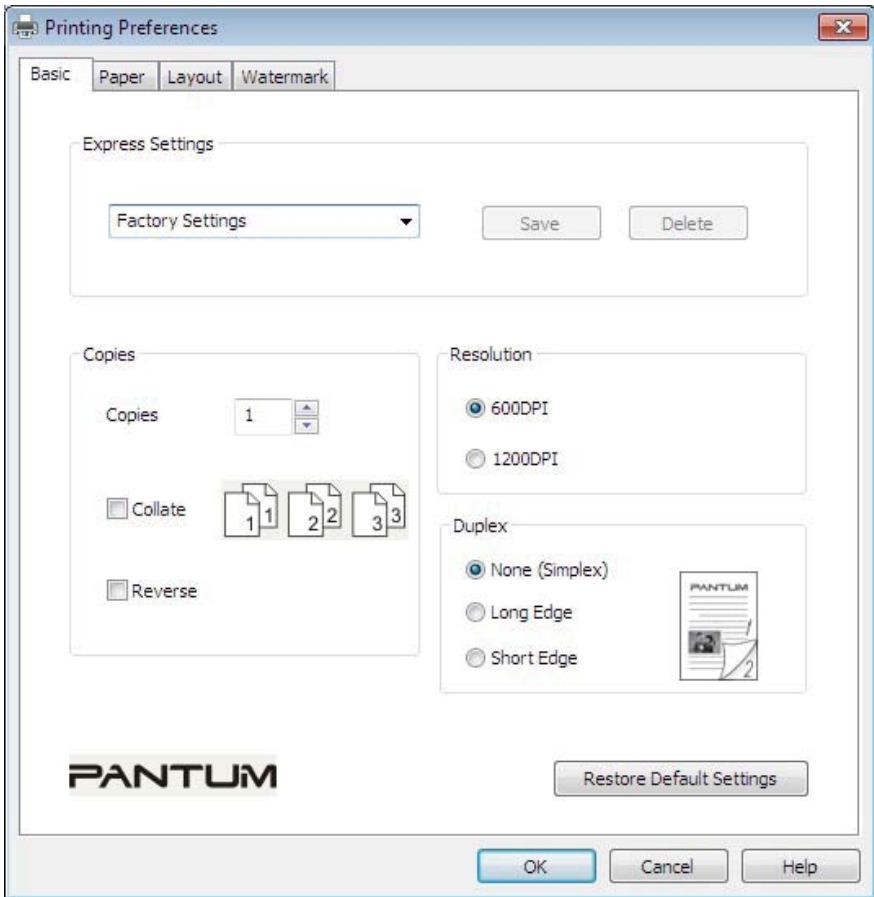

d) Click Print.

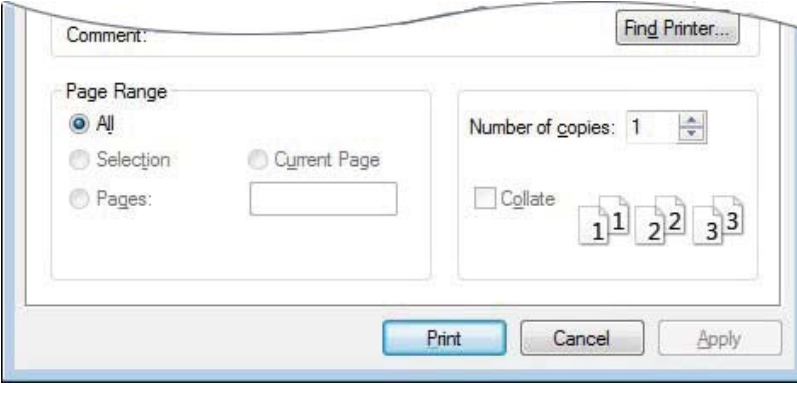

Note: • It is recommended to raise the output tray to prevent the paper from sliding out of it. If you choose not to raise the output tray, we recommend that you immediately remove the printed paper output from the printer.

e) Send the print job after choosing Manual Duplex, then the following prompt window will appear, telling you the next specific operations. Interfaces are different depending on the models.

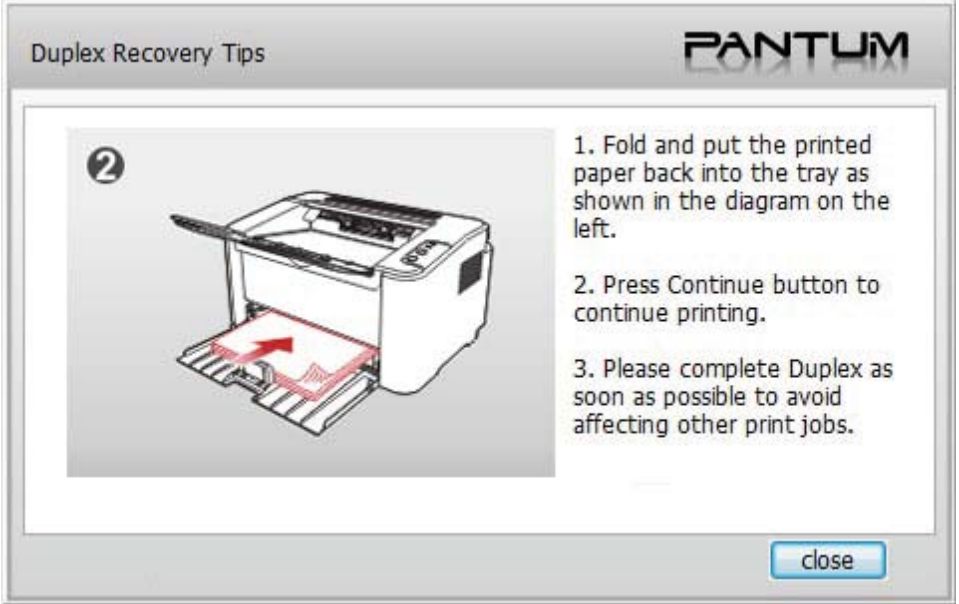

f) After turning over the paper according to the prompt, press Continue button of the printer to go on printing the other side.

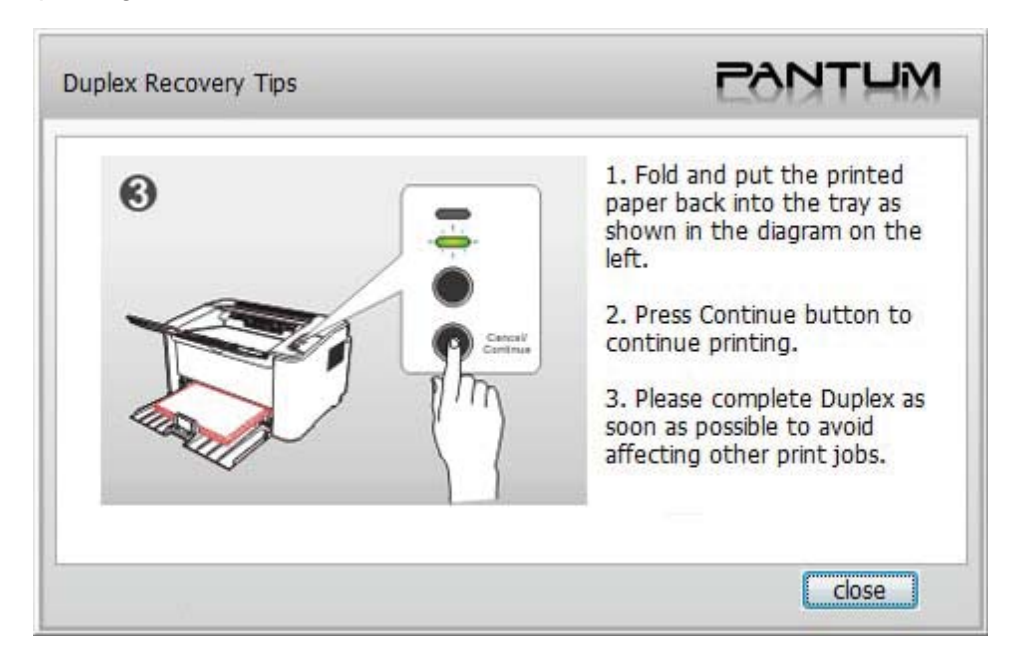

g) You can click Close button to close this prompt window, and it will not appear until the next Manual Duplex job comes in.

### **7.4. Cancel Print Job**

Press and hold the Cancel/Continue button on the control panel to cancel the job you want to cancel during the printing process.

# **Control Panel**

# **Chapter 8**

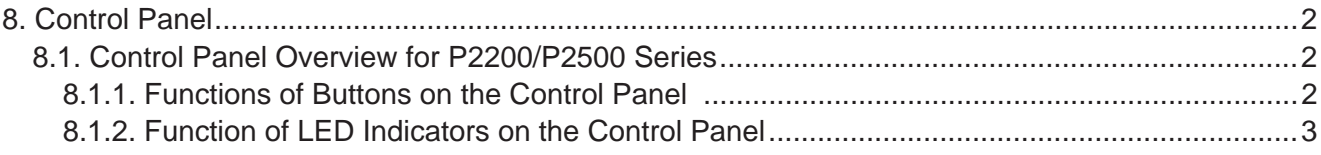

### **8. Control Panel**

### **8.1. Control Panel Overview**

The printer control panel layout includes 2 buttons and 2 multi-colored LED indicators as shown below. The diagram on the left shows the control panel of the printer with USB+Wi-Fi interface, while the one on the right displays the control panel of the printer with USB interface only:

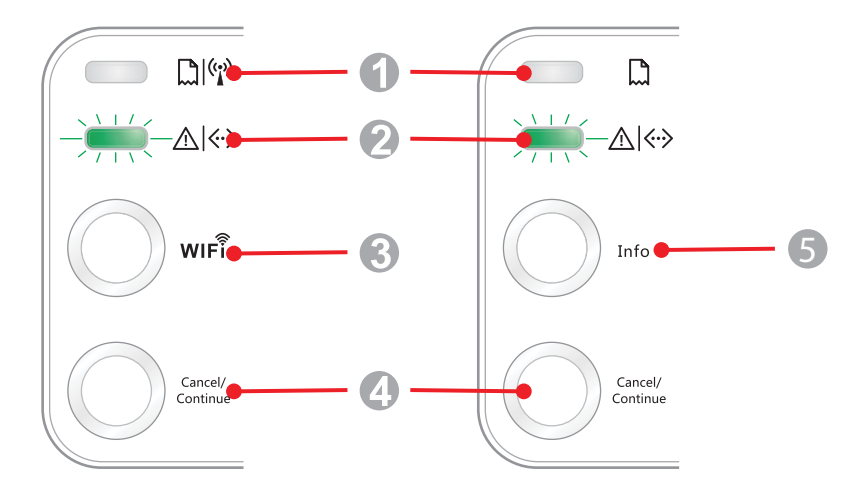

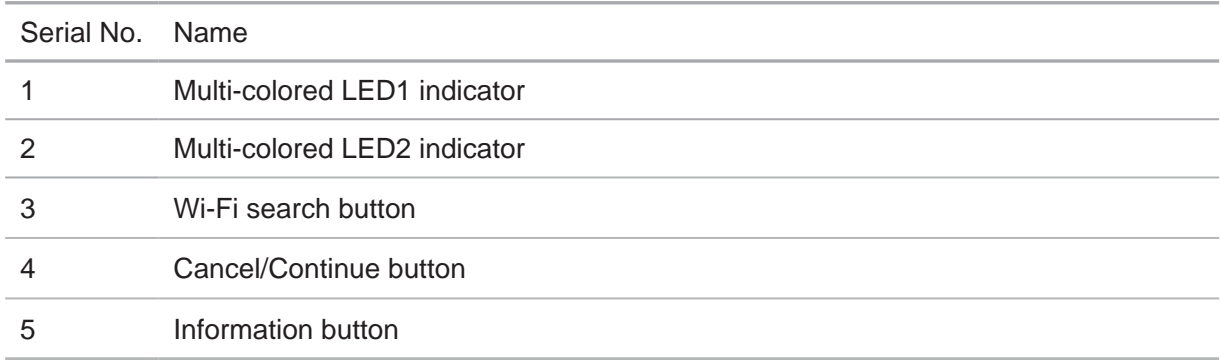

### **8.1.1. Functions of Buttons on the Control Panel**

#### **8.1.1.1. Operation Function of Wi-Fi Search Button**

If there is no Wi-Fi connection, short-press this button to launch Wi-Fi connection and search Wi-Fi Hotspot AP; stop searching if it fails to find any Access Point (AP) within 2 minutes.

If there is no Wi-Fi connection, press and hold this button to launch WPS connection, and meanwhile press the WPS button on the wireless router within 2 minutes; stop WPS connection if Wi-Fi connection cannot be established within 2 minutes.

If there is WIFI connection while no Wi-Fi print job, press and hold this button to disconnect Wi-Fi connection.

If there is Wi-Fi connection and Wi-Fi print job, wait until the job is completed and then press and hold this button to disconnect the Wi-Fi connection.

During Wi-Fi connection or WPS searching, you can long press it to cancel the connection or searching.

#### **8.1.1.2. Operation Function of Cancel/Continue Button**

If the printer is in sleep mode, press or press and hold this button can wake it up.

Press and hold this button during printing can cancel the current print job.

When the printer is in ready mode, press and hold this button can print the test page.

#### **8.1.1.3. Operation Function of Information Button**

When the printer is in ready mode, press and hold this button can print the test page.

### 8.1.2. Function of LED Indicators on the Control Panel

### 8.1.2.1. LED1 Status Indication

 $\overline{\phantom{a}}$ 

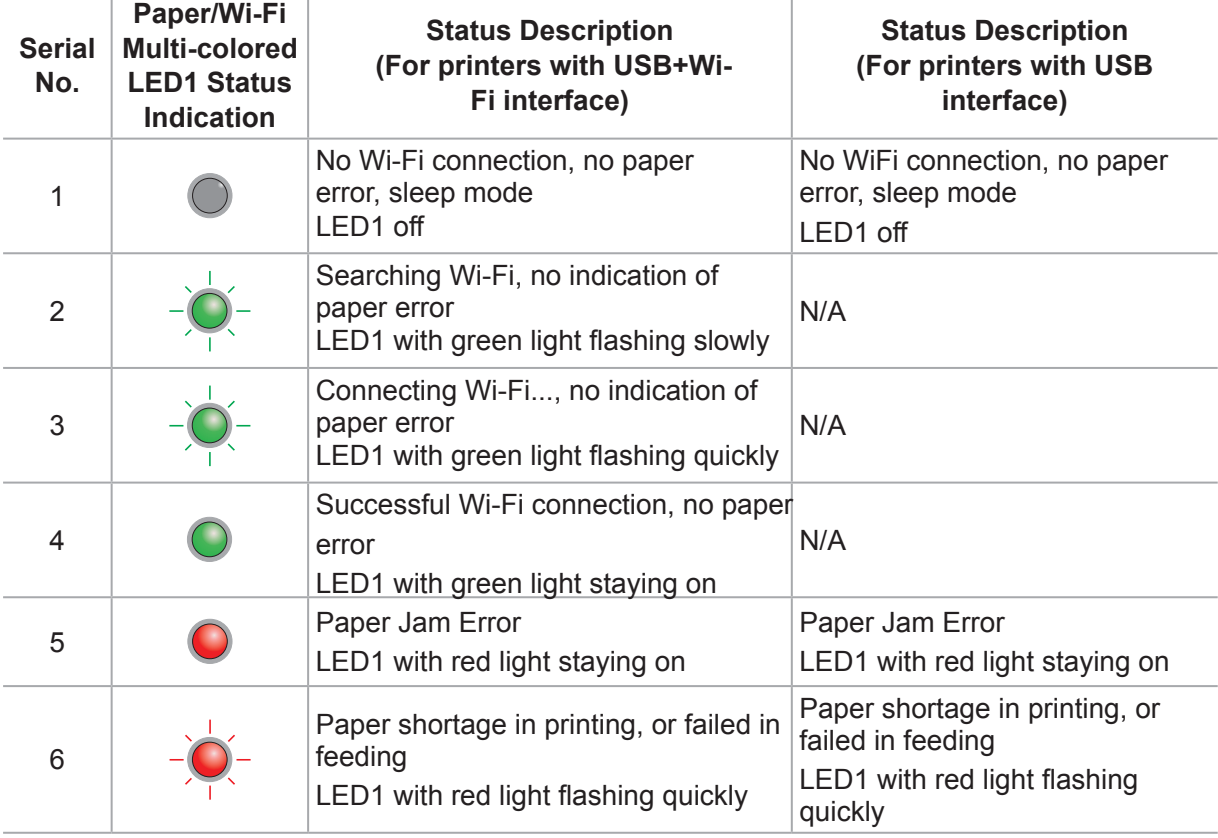

The meanings of the status indication of LED1 are as follows:

### 8.1.2.2. LED2 Status Indication

The meanings of the status indication of LED2 are as follows:

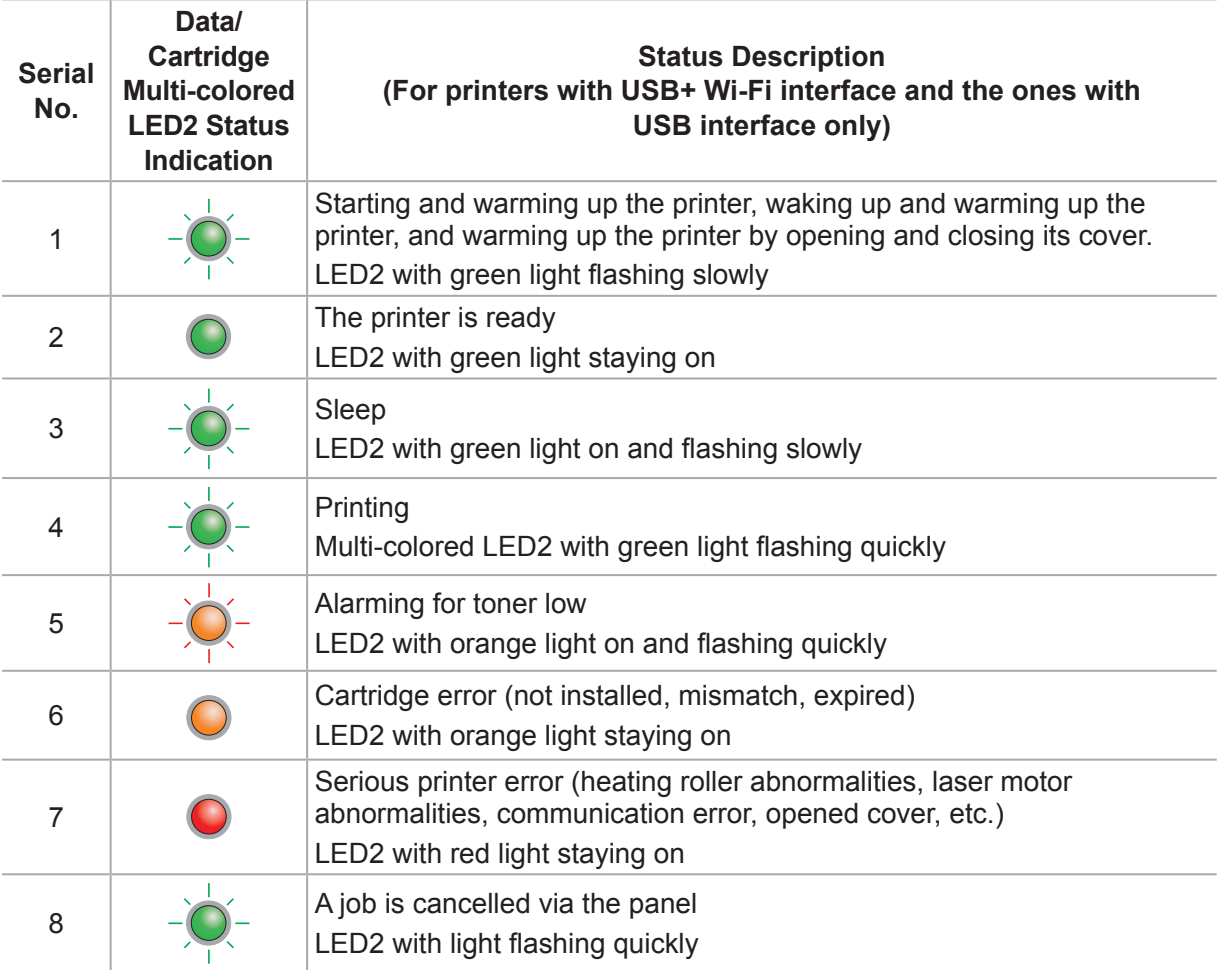

### 8.1.2.3. Indication of LED1 and LED2 Combination Status

You can refer to the indicator combination list for information on the working status of the printer. Some of the LED1 and LED2 combined indications are as follows:

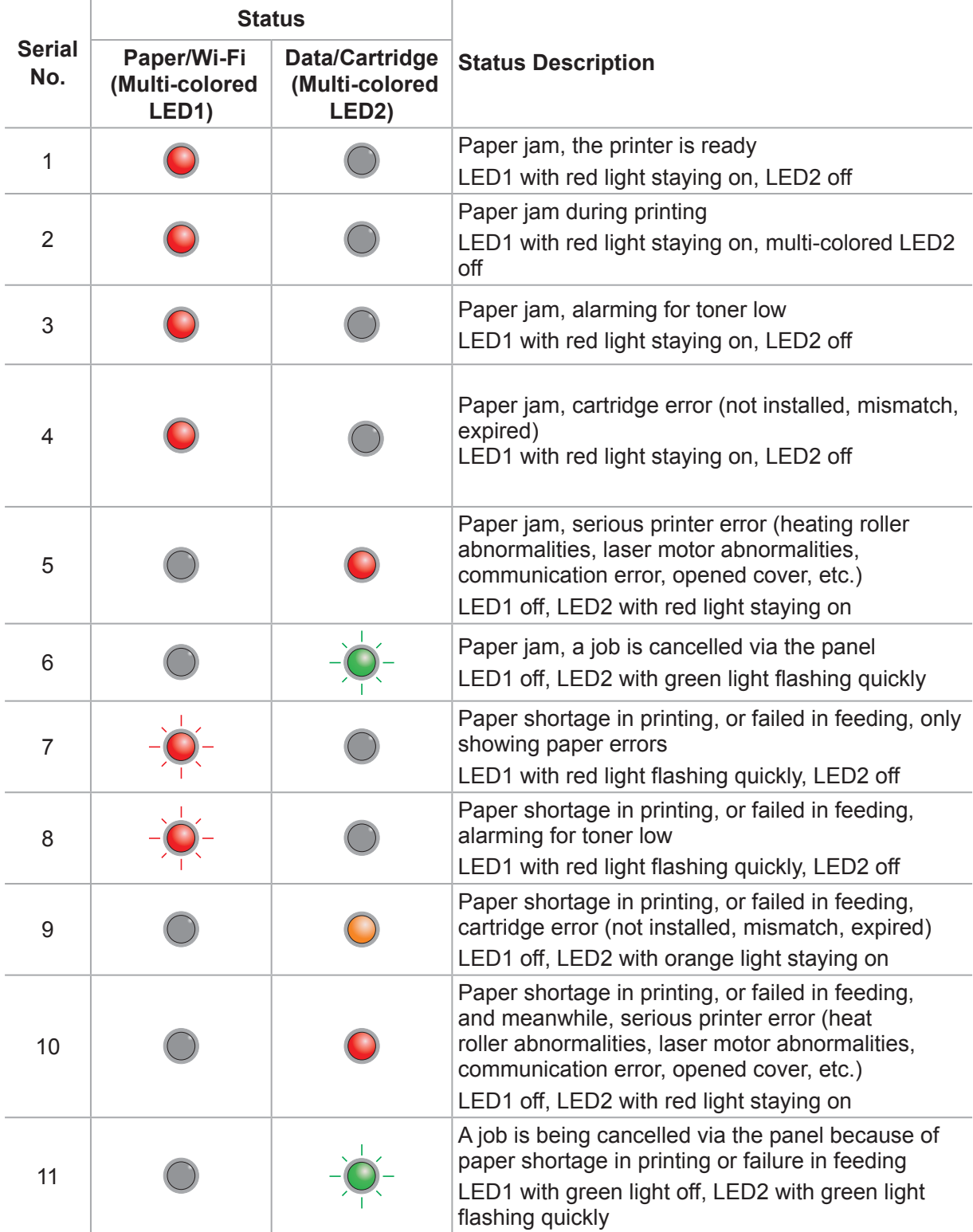

## **Routine Maintenance**

# **Chapter**  $\bullet$

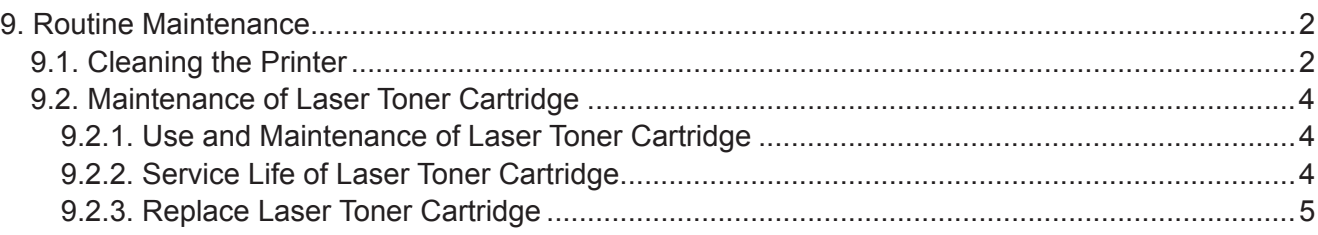

### 9. Routine Maintenance

### 9.1. Cleaning the Printer

Note: • Please use mild detergents.

#### Please clean the printer in accordance with the following steps:

1. Turn off the main power switch and unplug the power cord and USB cable.

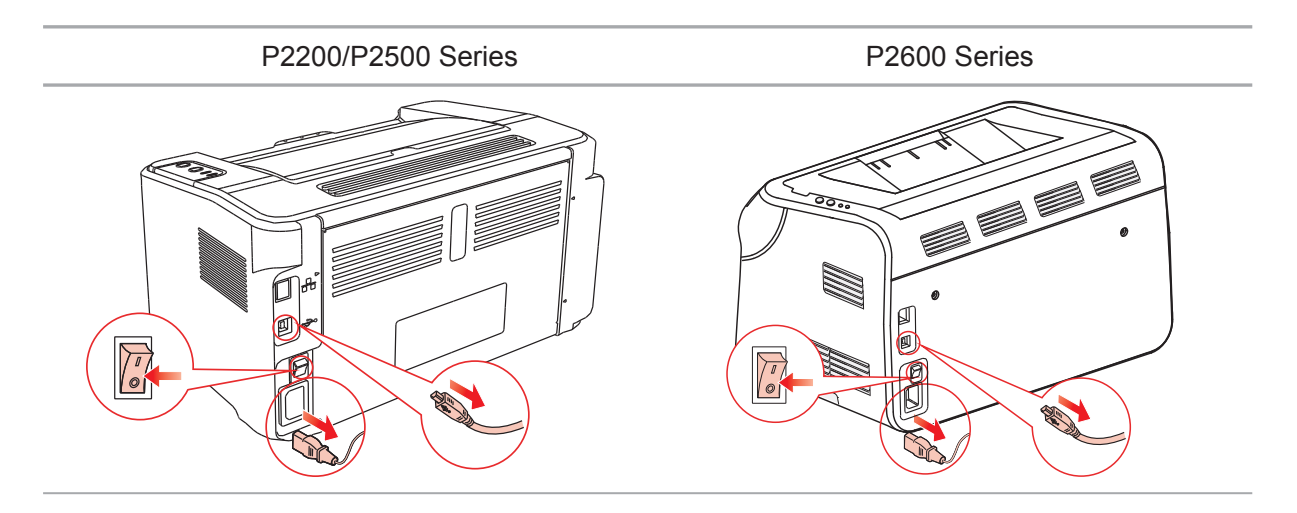

2. Use a soft cloth to wipe the outside of the printer clean.

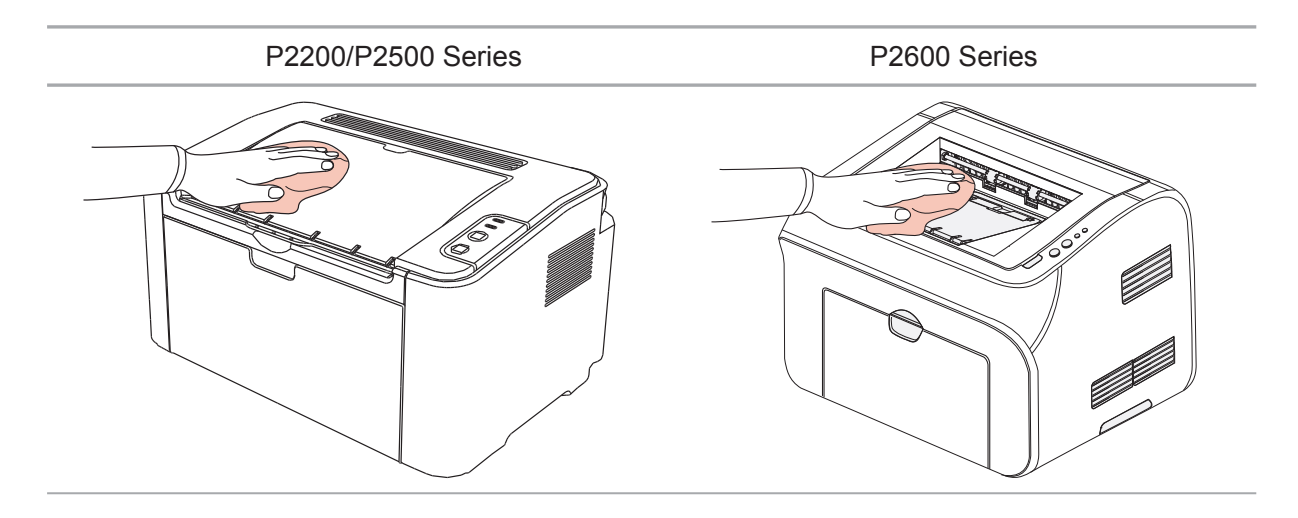

3. Open the upper cover and take out the laser toner cartridge.

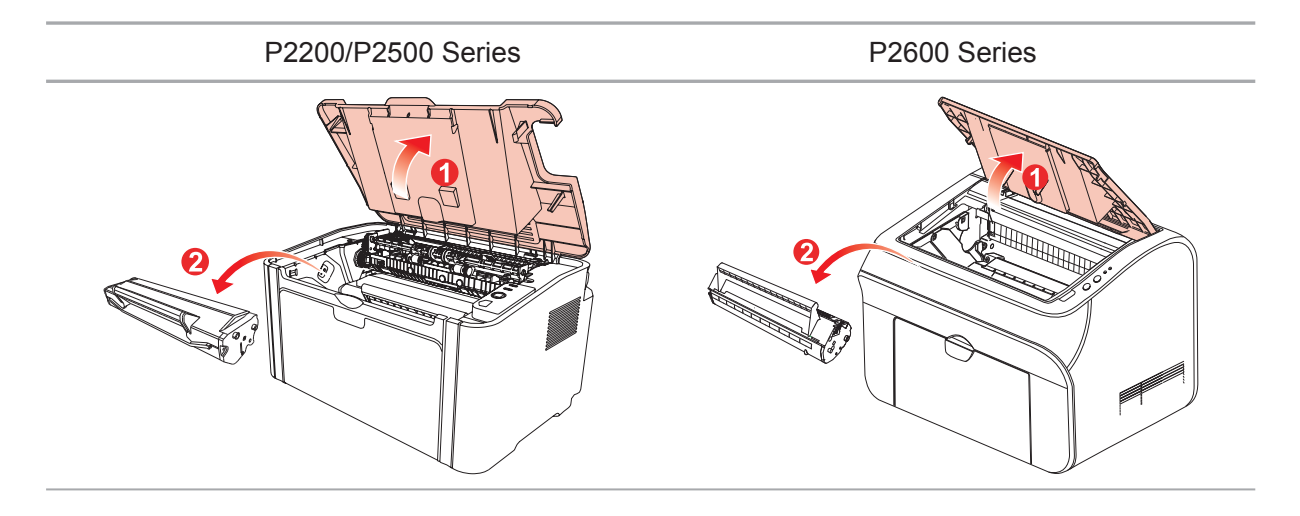

Note: • When removing the laser toner cartridge, put the cartridge in a protective bag or wrap it with thick paper to avoid direct light damaging the photosensitive drum.

4. Clean the inside of the printer by using a dry and lint-free cloth to gently wipe the shaded area as shown in the figure below.

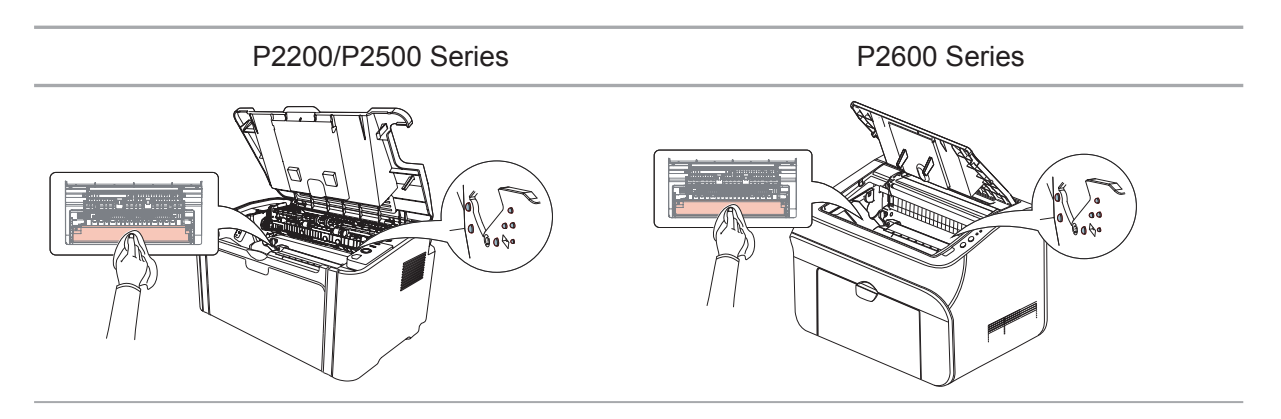

### 9.2. Maintenance of Laser Toner Cartridge

### 9.2.1. Use and Maintenance of Laser Toner Cartridge

For better print quality, please use the original Pantum laser toner cartridge.

Note: when using the laser toner cartridge, please pay attention to the following:

. Unless used immediately, otherwise, do not remove the laser toner cartridge from the package.

Do not attempt to refill the laser toner cartridge without authorization. Otherwise, the resulting damage is not included in the printer warranty.

• Please store the laser toner cartridge under a cool and dry environment.

• Toner inside the laser toner cartridge is combustible. Please do not put the laser toner cartridge near any source of ignition, so as to avoid causing a fire.

. When removing or disassembling the laser toner cartridge, please pay attention to the toner leakage problem. In case of the toner leakage resulting in that the toner contacts with your skin or splashes into your eyes and mouth, please immediately wash with clear water, and consult a doctor immediately if you feel unwell.

. When placing the laser toner cartridge, please keep it away from the area reachable by children.

### 9.2.2. Service Life of Laser Toner Cartridge

Service life of the laser toner cartridge depends on the amount of toner that print jobs require.

When the printer LED indicator shows the status in the following figure, it indicates that the laser toner cartridge life has expired and needs to be replaced.

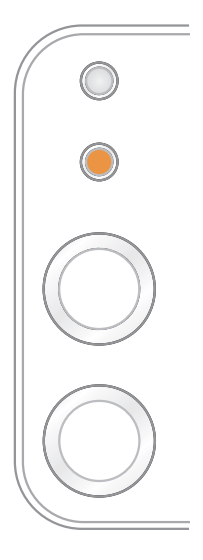

### 9.2.3. Replace Laser Toner Cartridge

Note: before replacing the laser toner cartridge, please pay attention to the following:

• The laser toner cartridge surface may contain toner. Please remove it carefully to avoid spilling.

• Put the removed laser toner cartridge on a piece of paper to avoid the toner from accidently spilling.

• After removing the protective cover, please immediately install the laser toner cartridge into the printer, so as to avoid photosensitive drum damage caused by exposing to too much direct sunlight or indoor light.

. While installing the laser toner cartridge, do not touch the surface of the photosensitive drum so as not to scratch it.

Replacement steps are as follows:

1. Open the upper cover, and remove the empty laser toner cartridge along the guides.

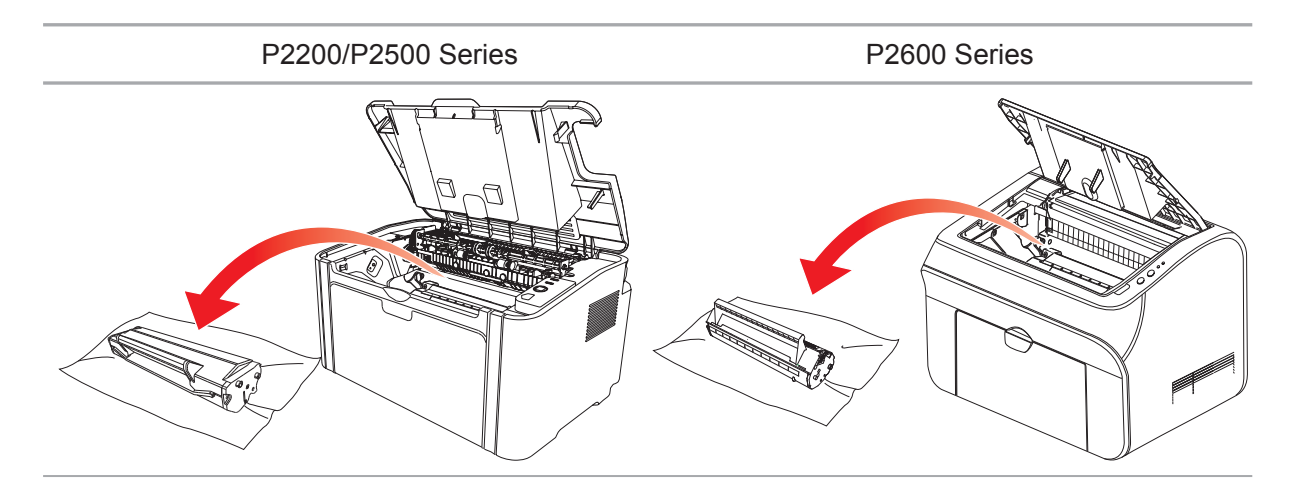

2. Open the package of a new laser toner cartridge, hold the handle of the cartridge and gently shake around 5-6 times, so as to make the toner evenly distributed inside the cartridge.

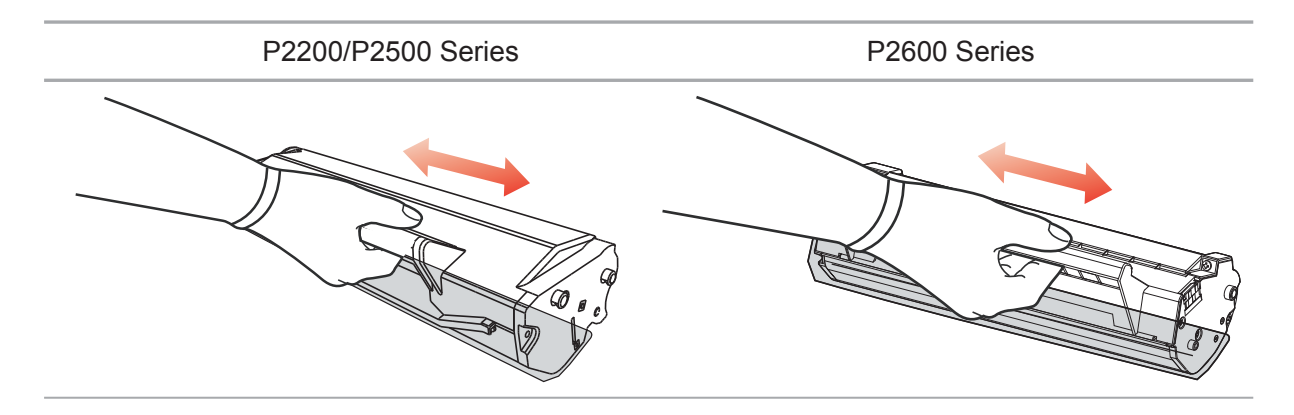

3. Remove the protective cover, and put the laser toner cartridge into the printer along the guides

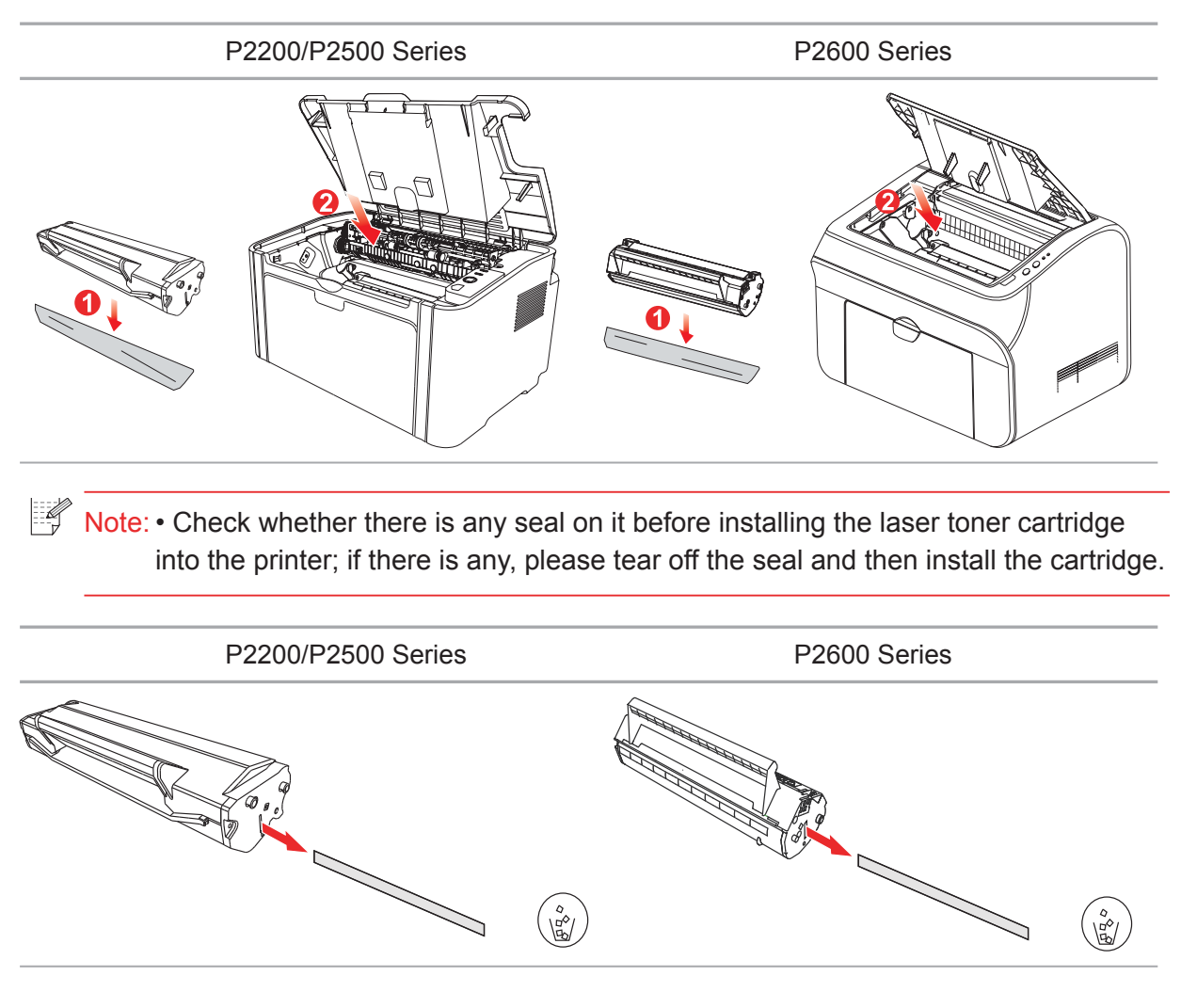

4. Close the upper cover tightly

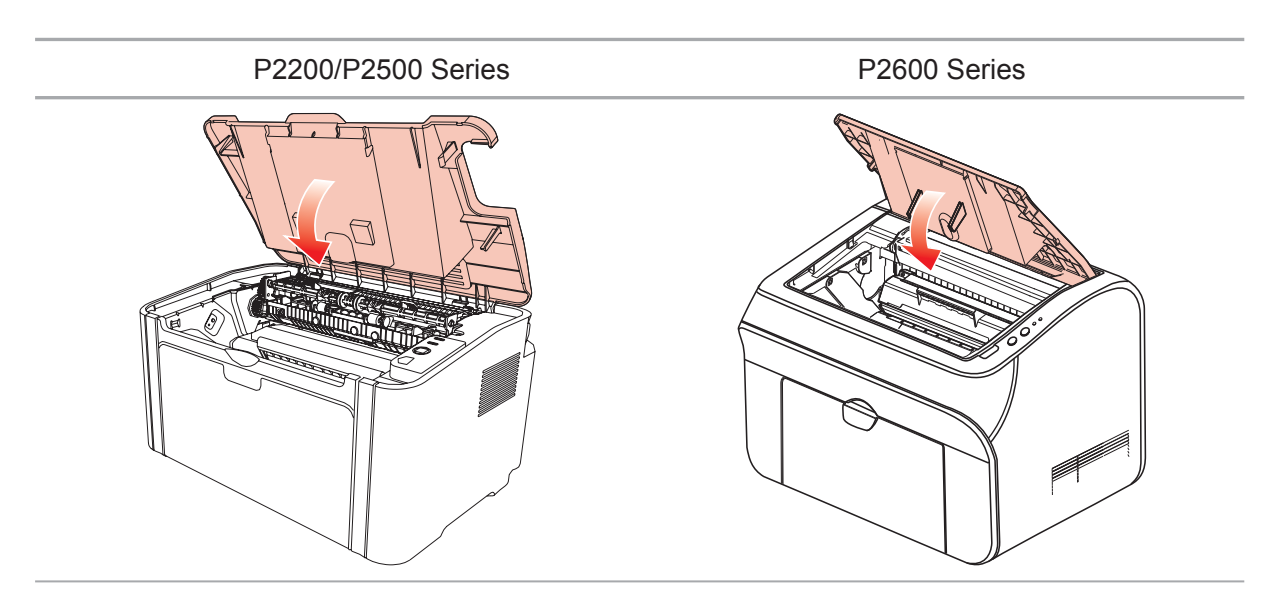

# Troubleshooting

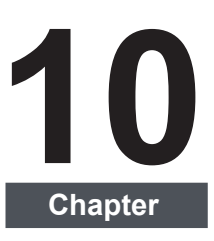

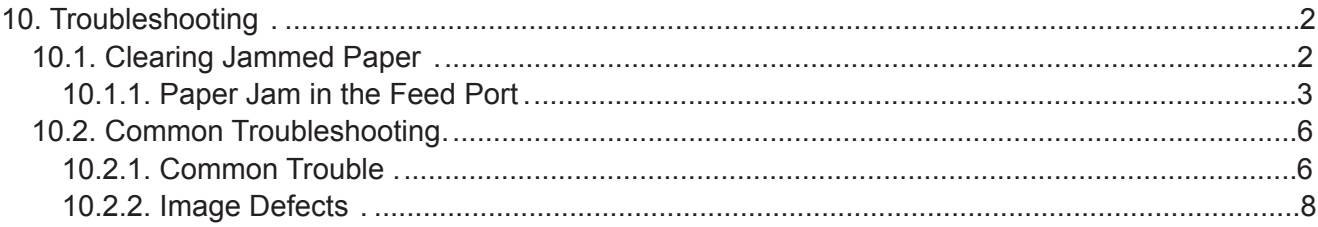

### 10. Troubleshooting

Please read this section carefully. It can help you solve common trouble in the printing process. If the problems appeared cannot be solved, please contact Pantum Aftersales Service Center.

Prior to handling common trouble, first check that:

- The power cord is connected correctly and the printer is powered on.
- All of the protective parts are removed.
- The laser toner cartridge is correctly installed.
- The output bin is fully closed.
- The paper is correctly loaded into the tray.
- The interface cable is correctly connected between the printer and the computer.
- The correct printer driver is selected and installed properly.
- The computer port is properly configured and is connected to the proper printer port.

### 10.1. Clearing Jammed Paper

Note: • Remove the jammed paper in accordance with the following steps, close the upper cover and tidy the paper in the tray, then the printer will automatically resume printing. If the printer cannot automatically start printing, please press the button on the control panel.

> . If the printer still does not start printing, please check whether all the jammed paper inside the printer are cleared.

. If you cannot remove the jammed paper yourself, please contact your local Pantum authorized repair center or send the printer to the nearest Pantum authorized service center for repair.

### 10.1.1. Paper Jam in the Feed Port

If the output bin is open, please close it first.

Gently pull the jammed paper straight out.

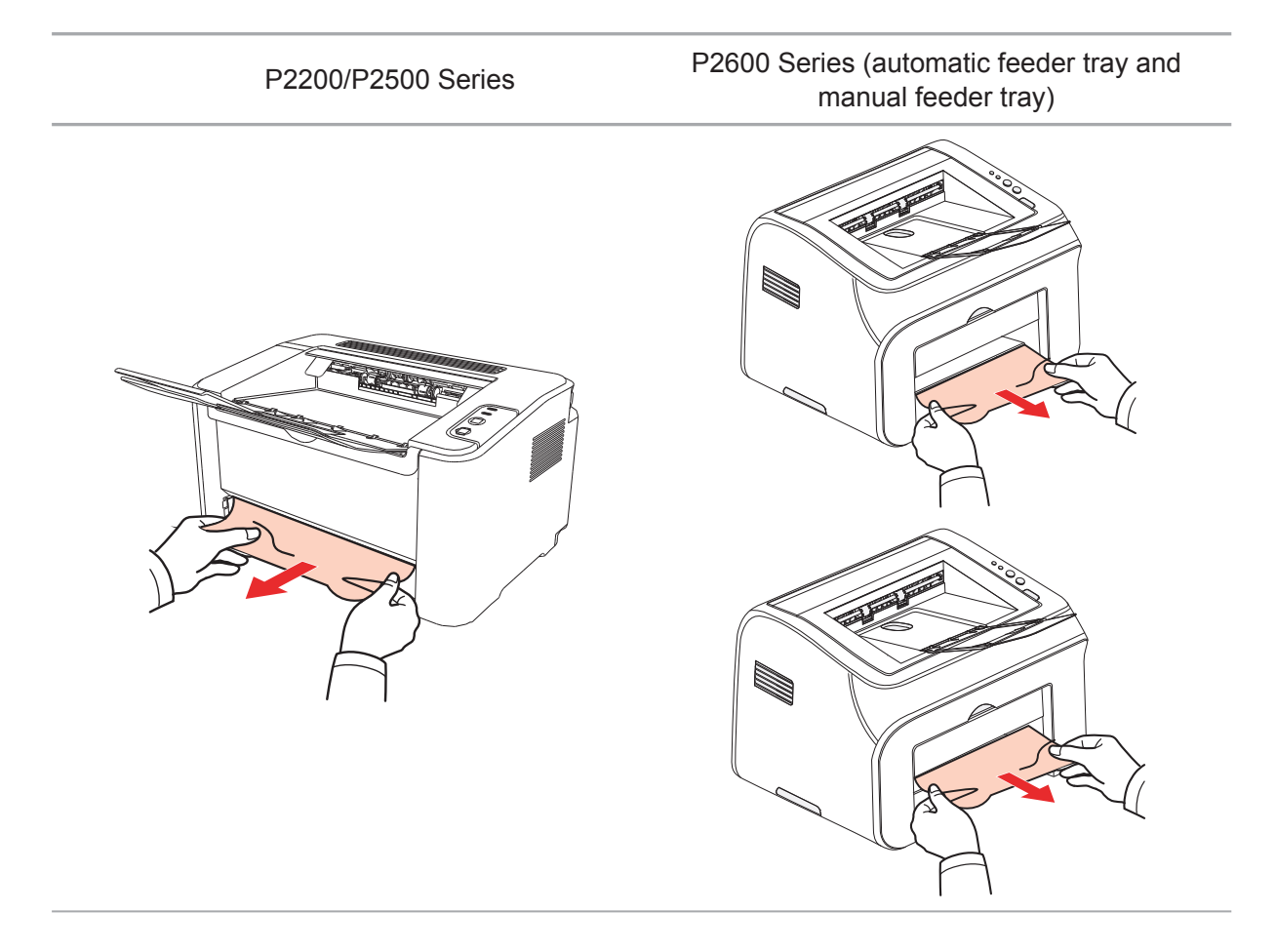

If the paper does not move while being pulled, or there is no paper in this area, please check the inside of the printer.

### 10.1.2. Paper Jam inside the Printer

1. Open the upper cover.

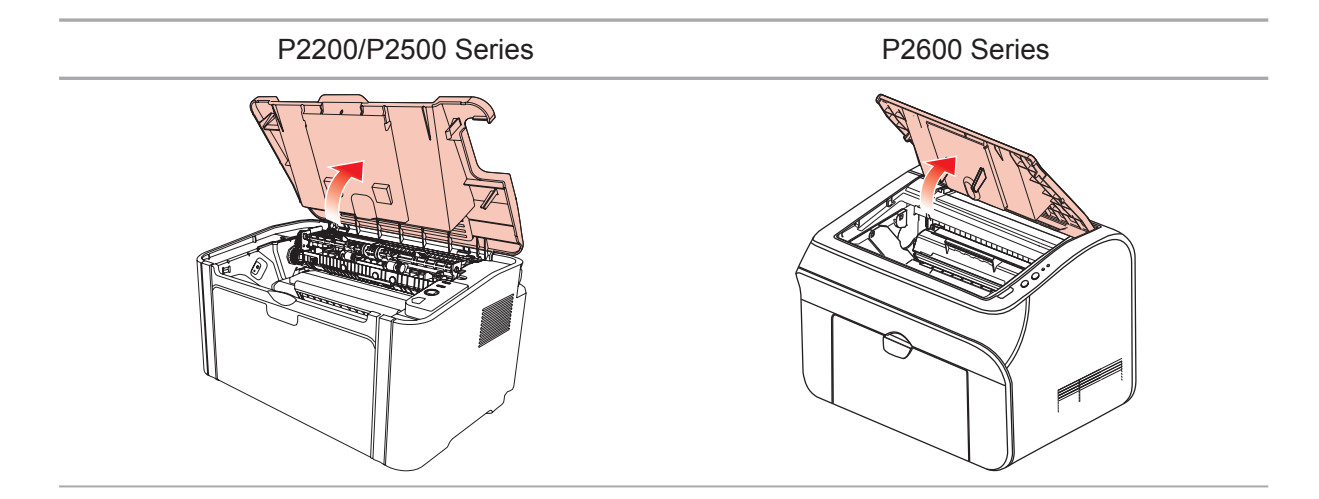

2. Open the upper fuser guide to decrease the pressure of compression spring.

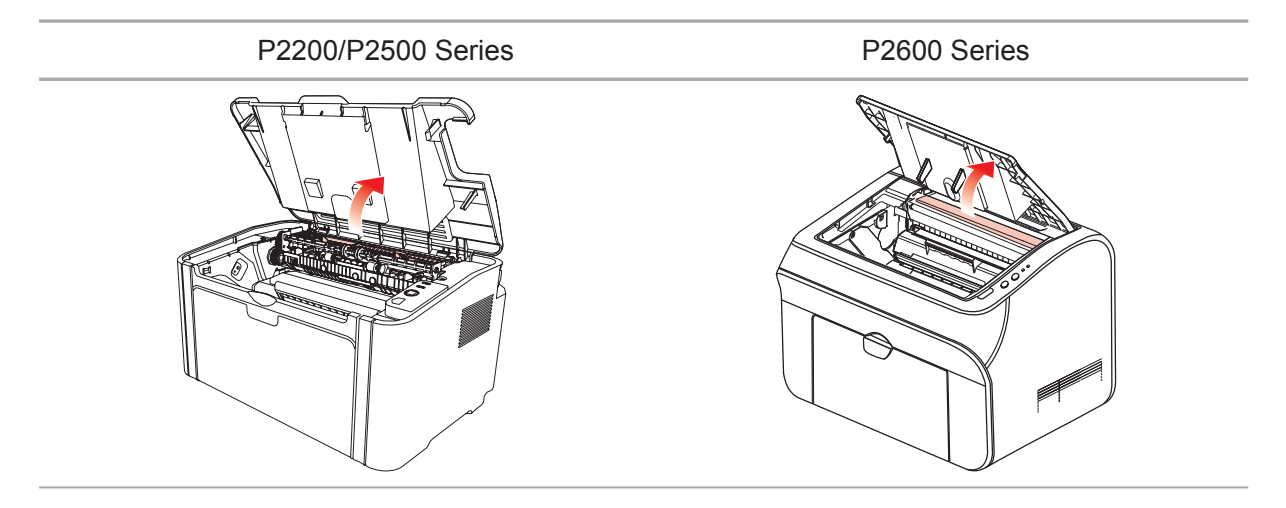

3. Pull the jammed paper out of the fuser unit.

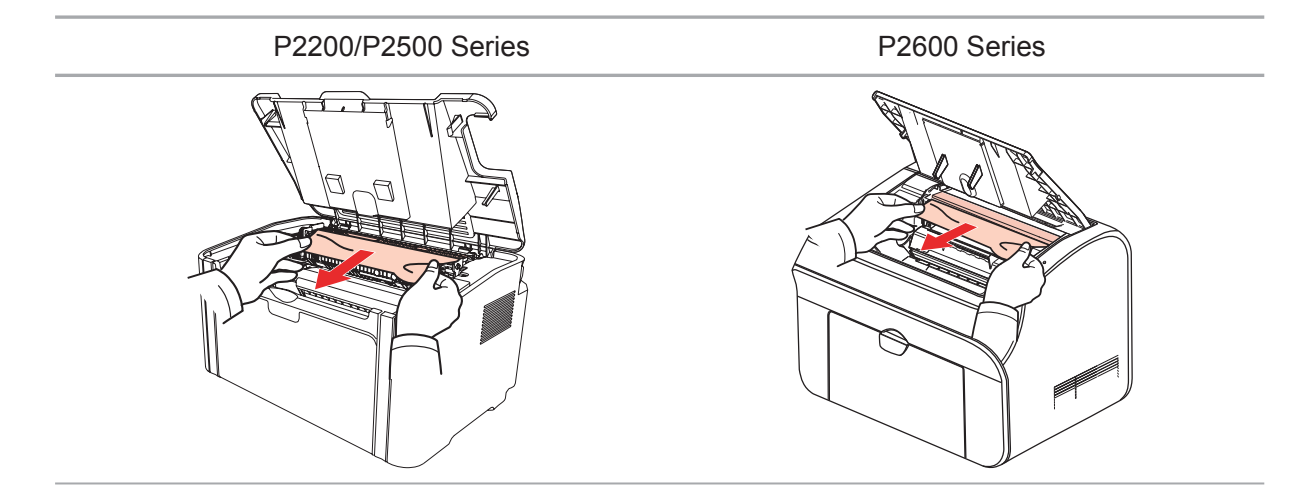

If no jammed paper is found, please go to the next step.

4. Remove the laser toner cartridge along the guides

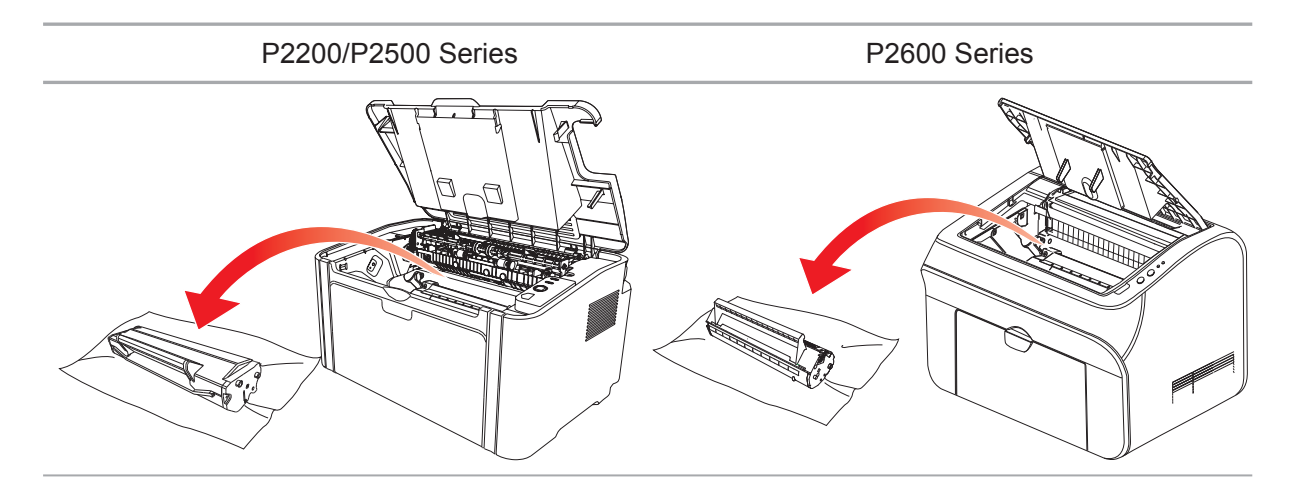

P2200/P2500 Series<br>
P2600 Series

5. Slowly pull the jammed paper out along the paper output orientation.

6. After removing the jammed paper, insert the laser toner cartridge into the printer along the guides until you hear a click assuring you that the cartridge is fully inserted.

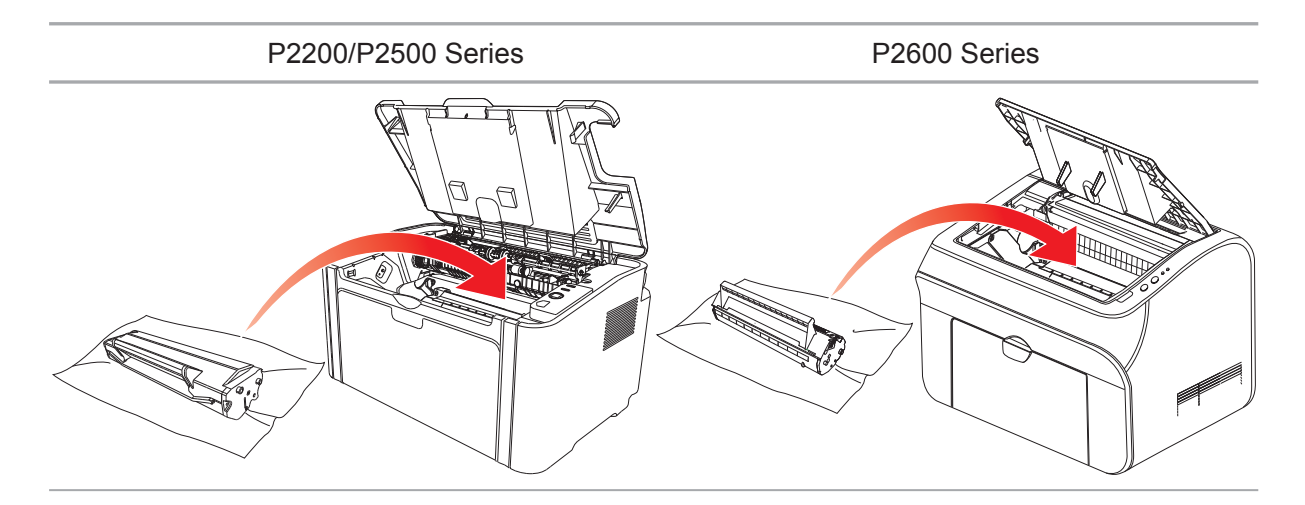

7. Put the paper in the tray neatly, and do not carry out the next print until the indicator resumes print-ready status.

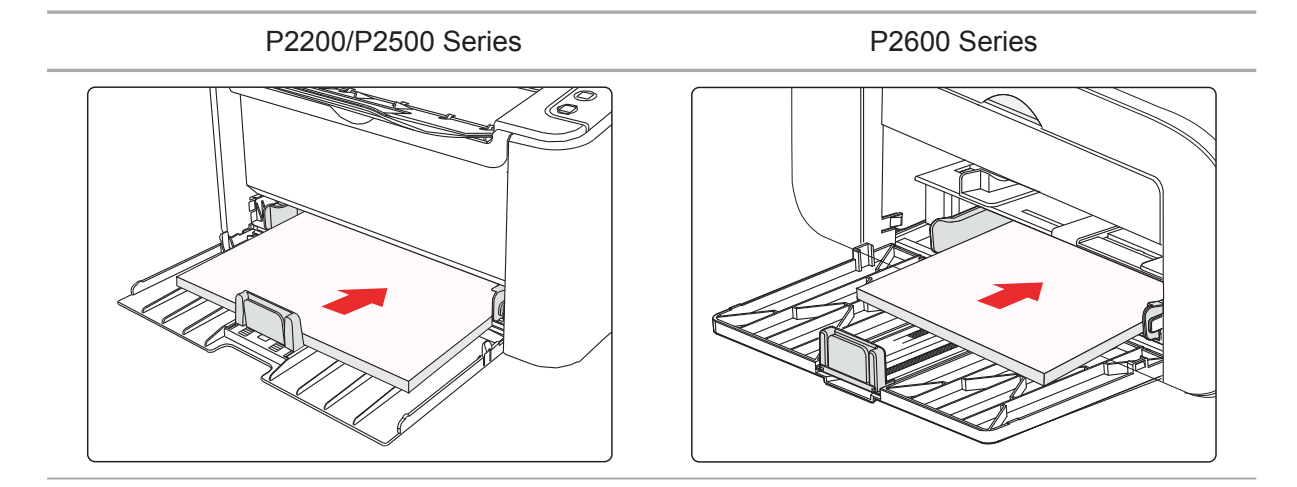

### **10.2. Common Troubleshooting**

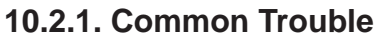

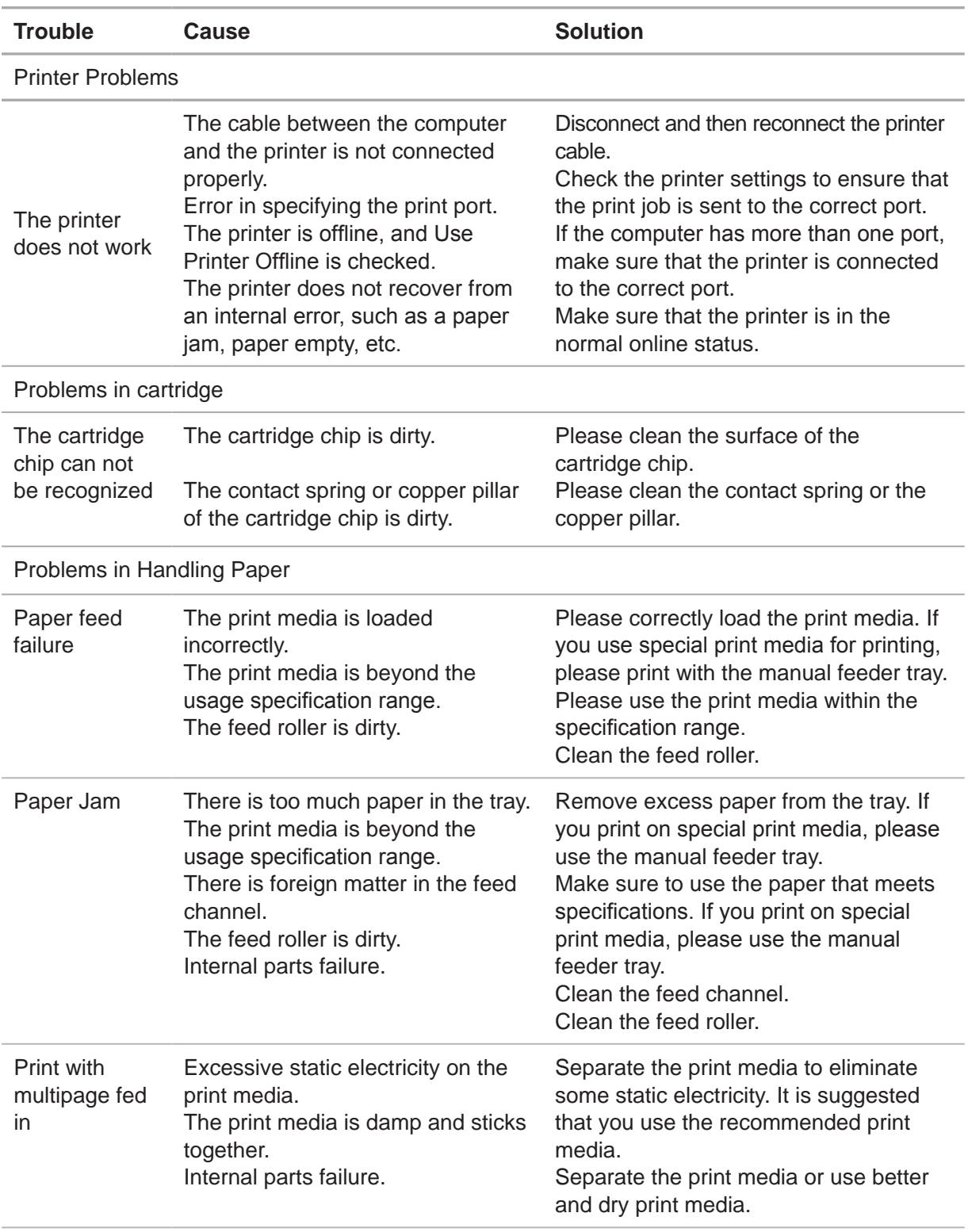

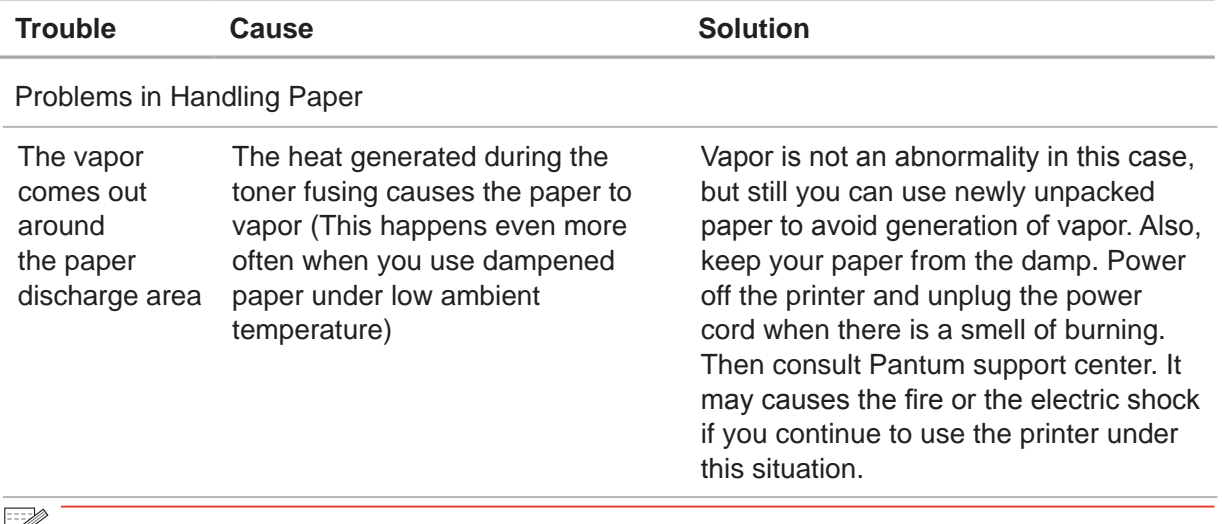

Note: • If the problem remains, please contact Pantum Customer Service.

### **10.2.2. Image Defects**

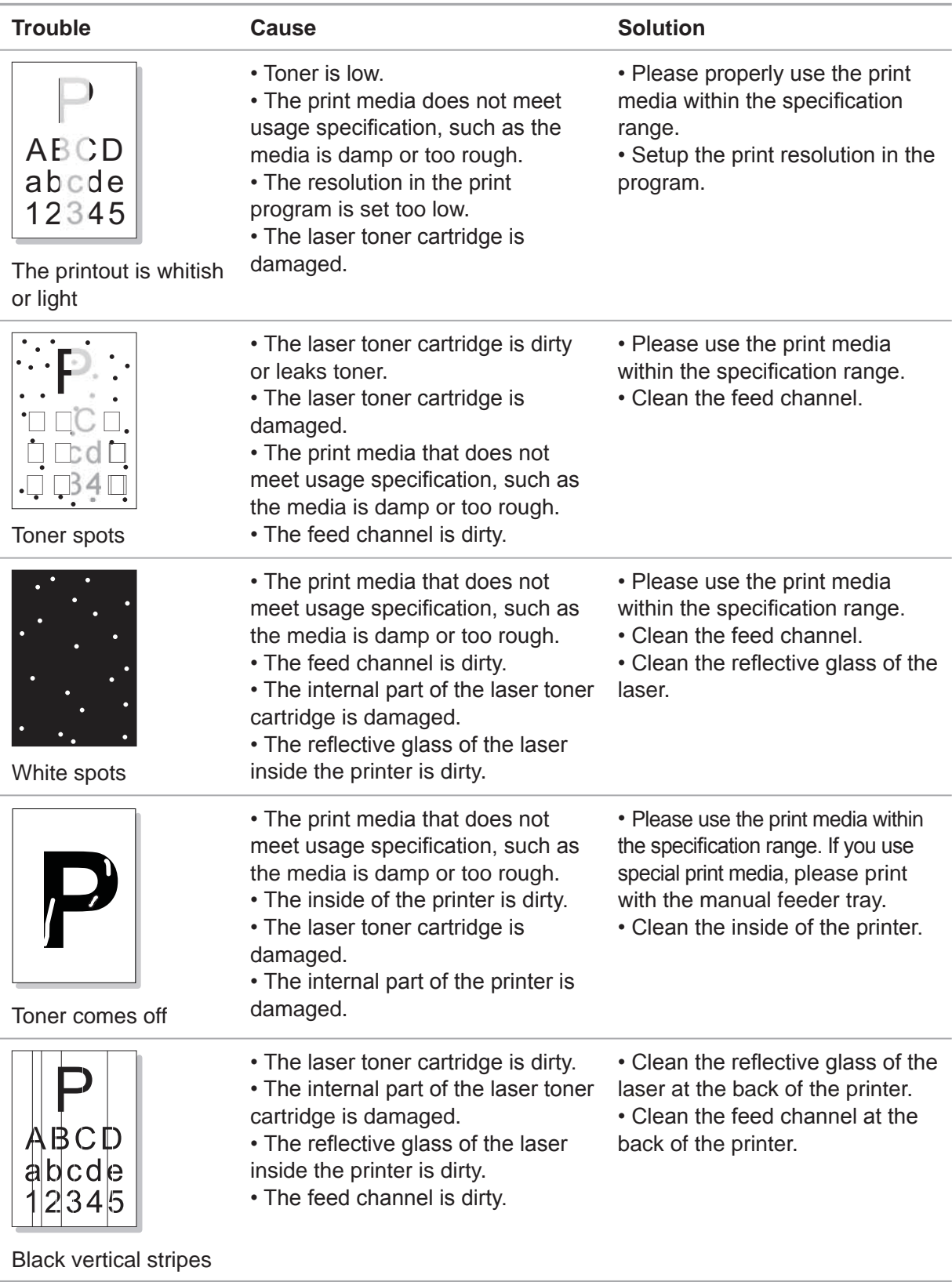

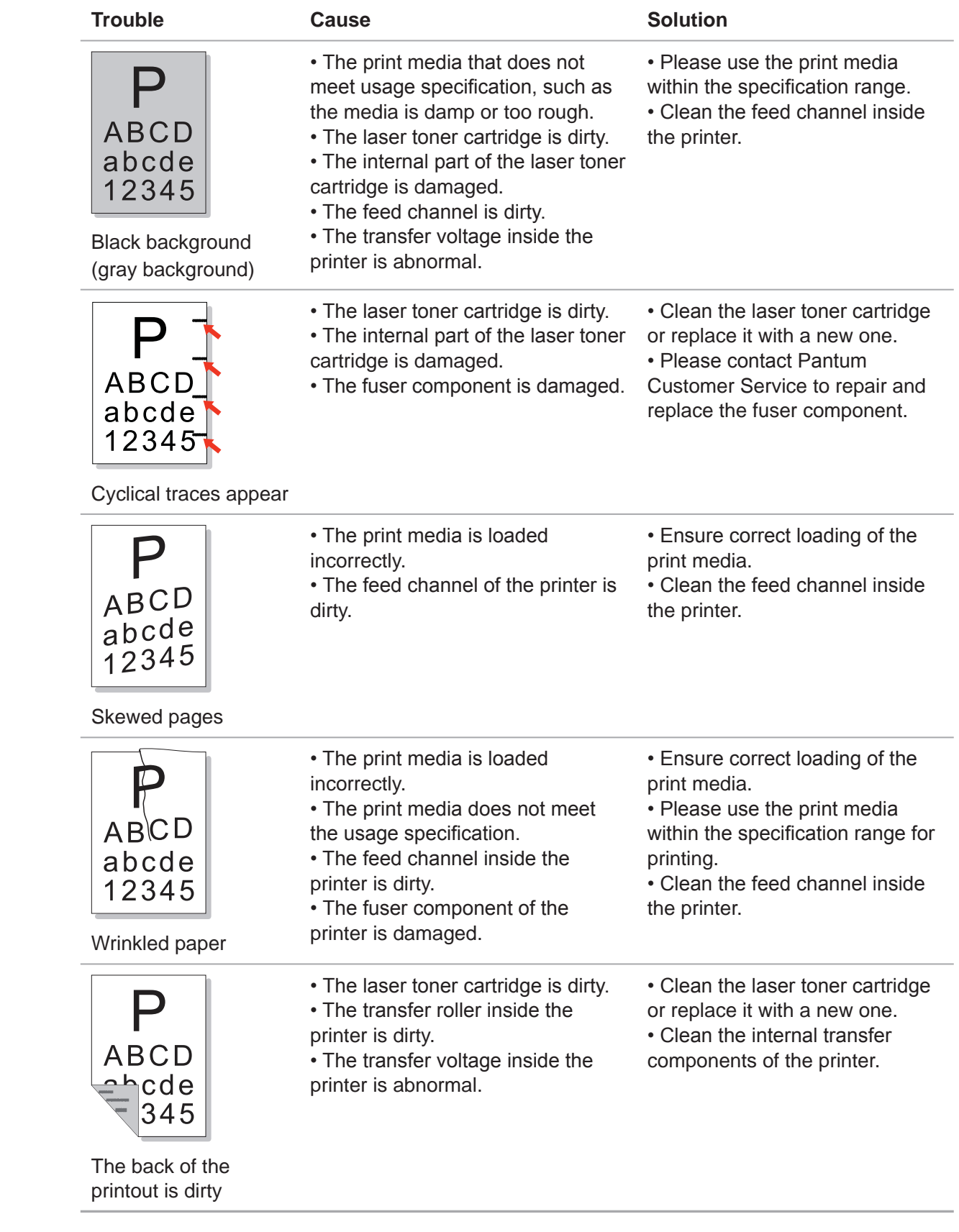

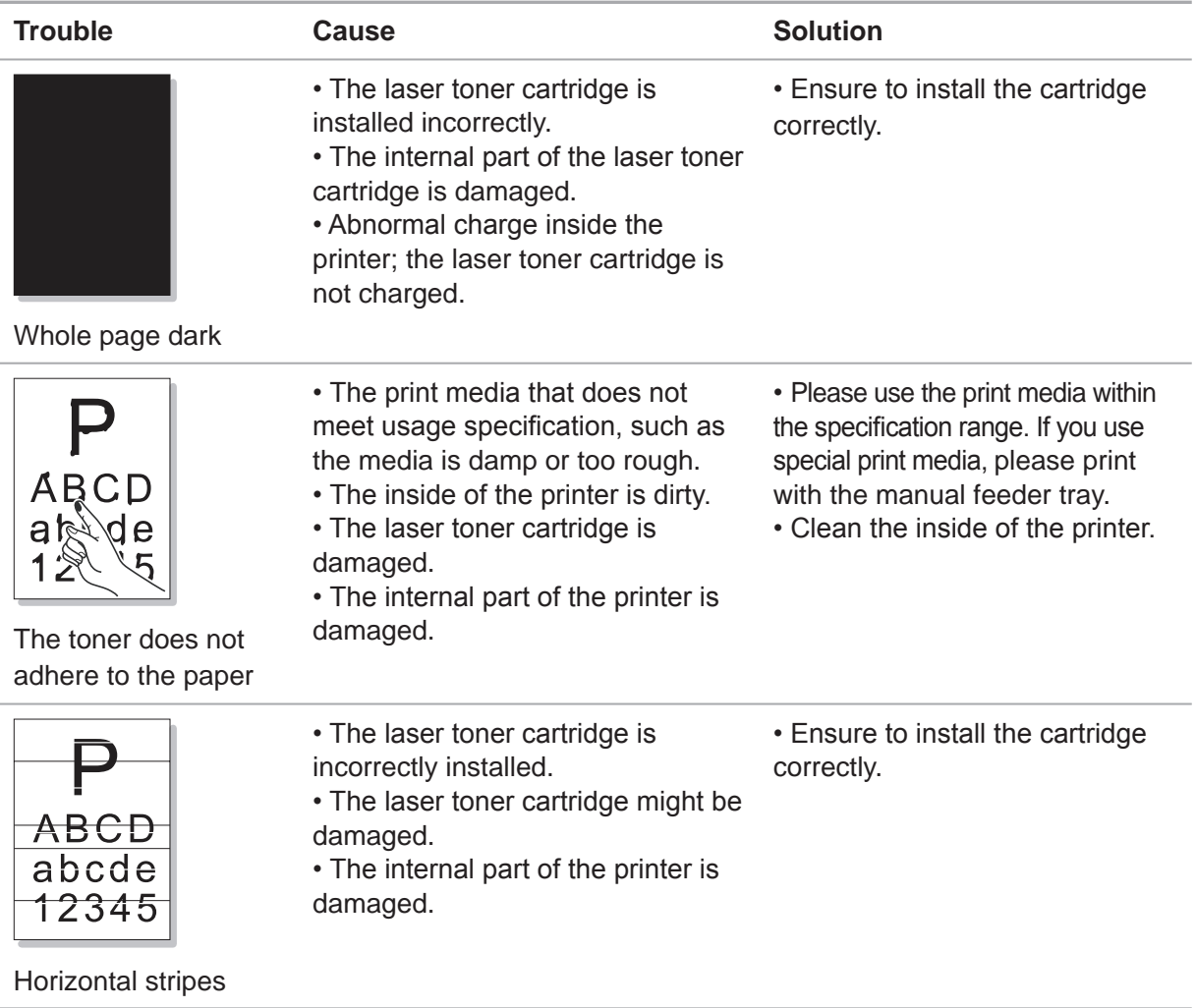

# **Product Specification**

### 1  $\blacktriangleleft$ **Chapter**

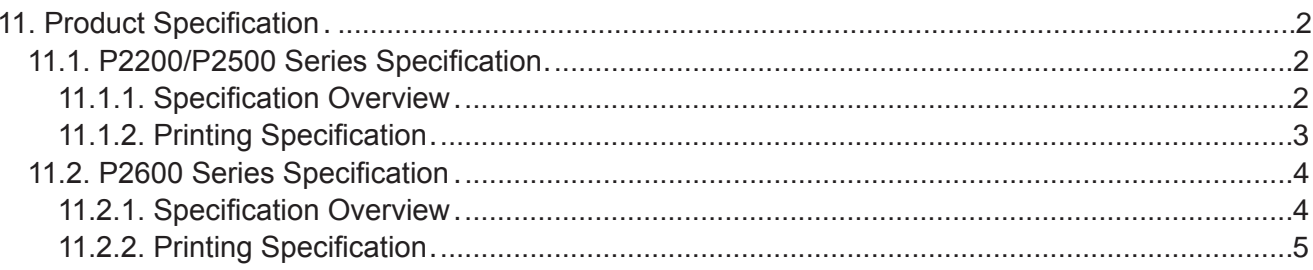

### **11. Product Specification**

### 11.1. P2200/P2500 Series Specification

Note: • Specification values are slightly different for different models of printers with different functions. These values are based on the initial data. For more information about the latest specification, please visit: www.pantum.com

### **11.1.1. Specification Overview**

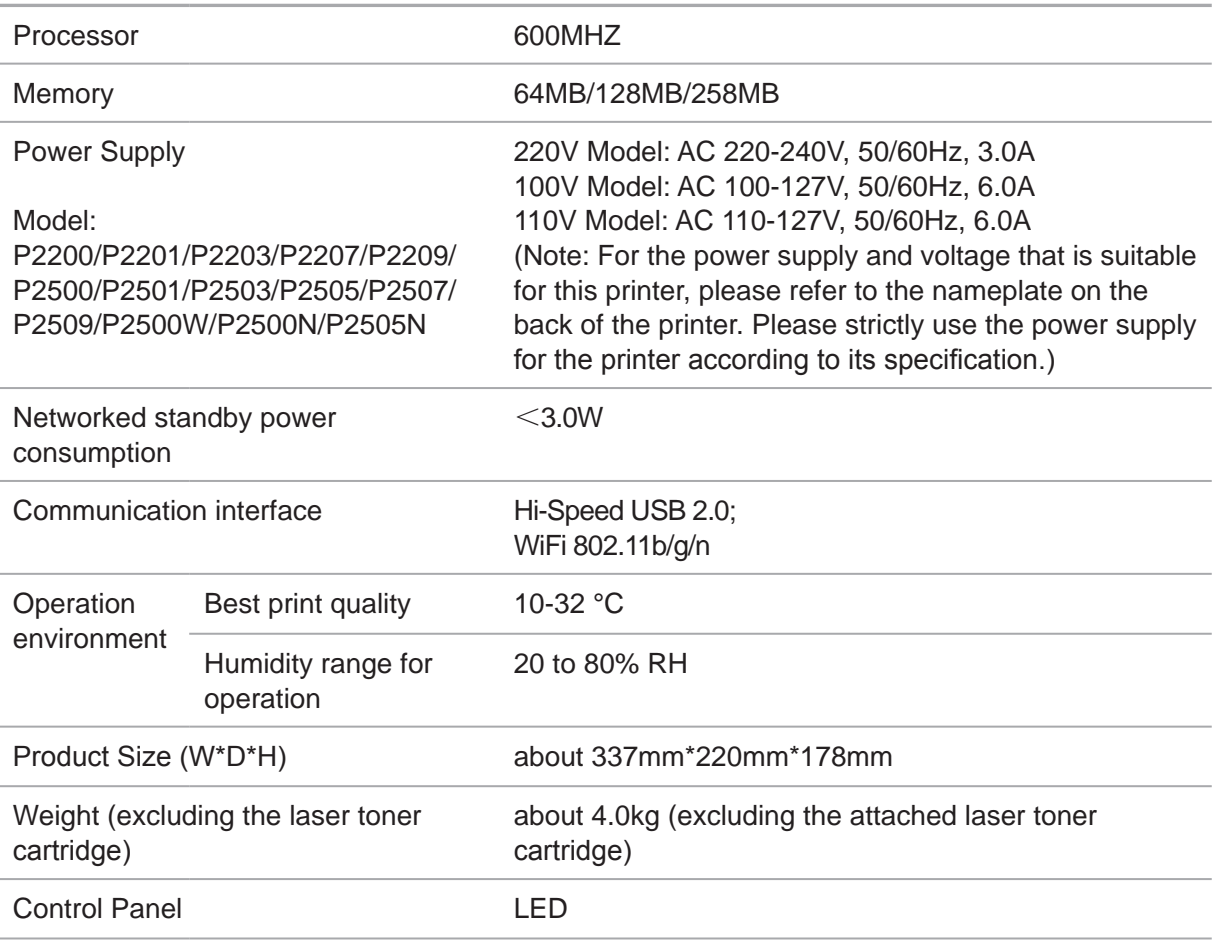

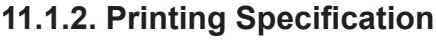

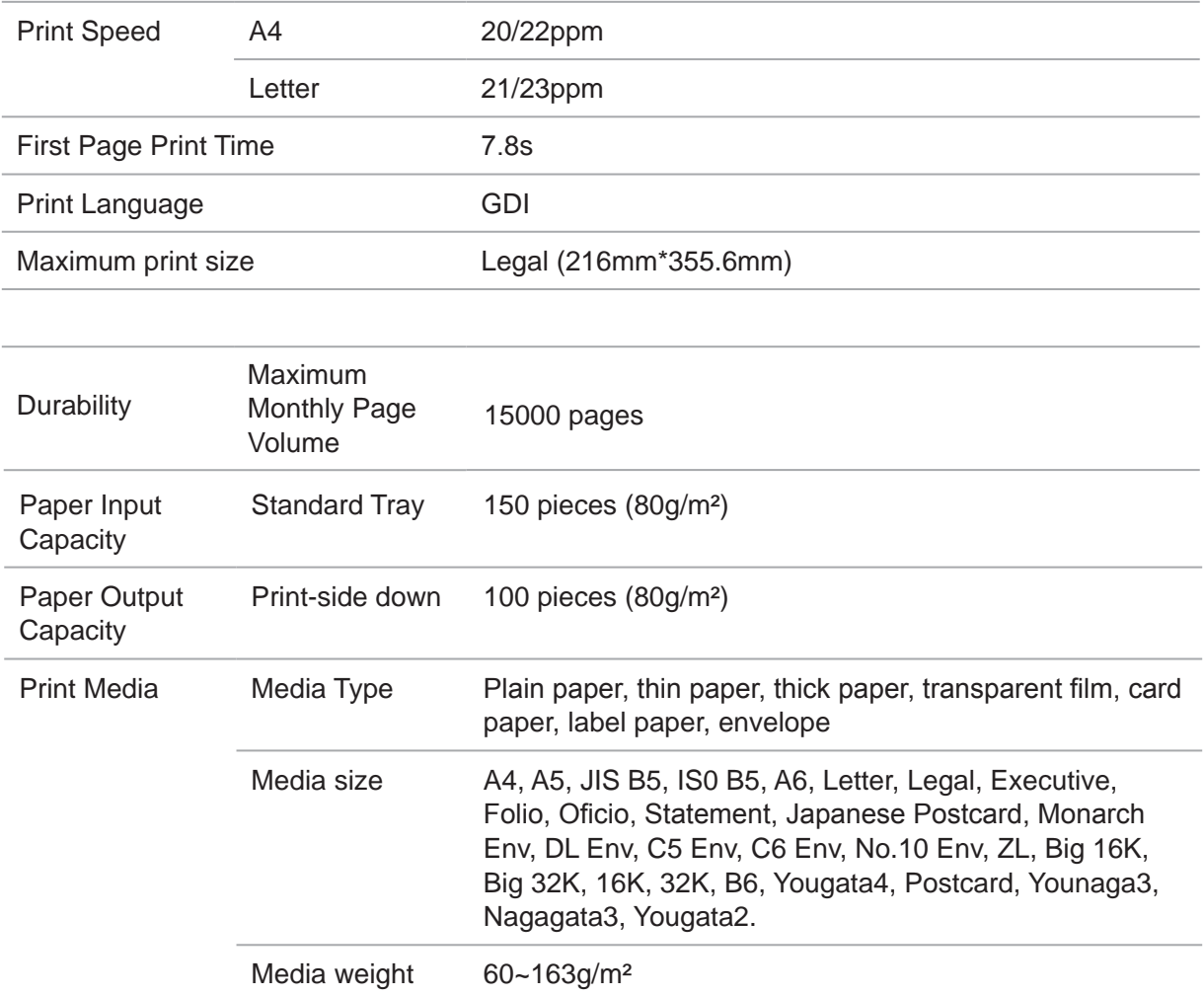

### **11.2. P2600 Series Specification**

Note: • Specification values are slightly different for different models of printers with different functions. These values are based on the initial data. For more information about the latest specification, please visit: www.pantum.com

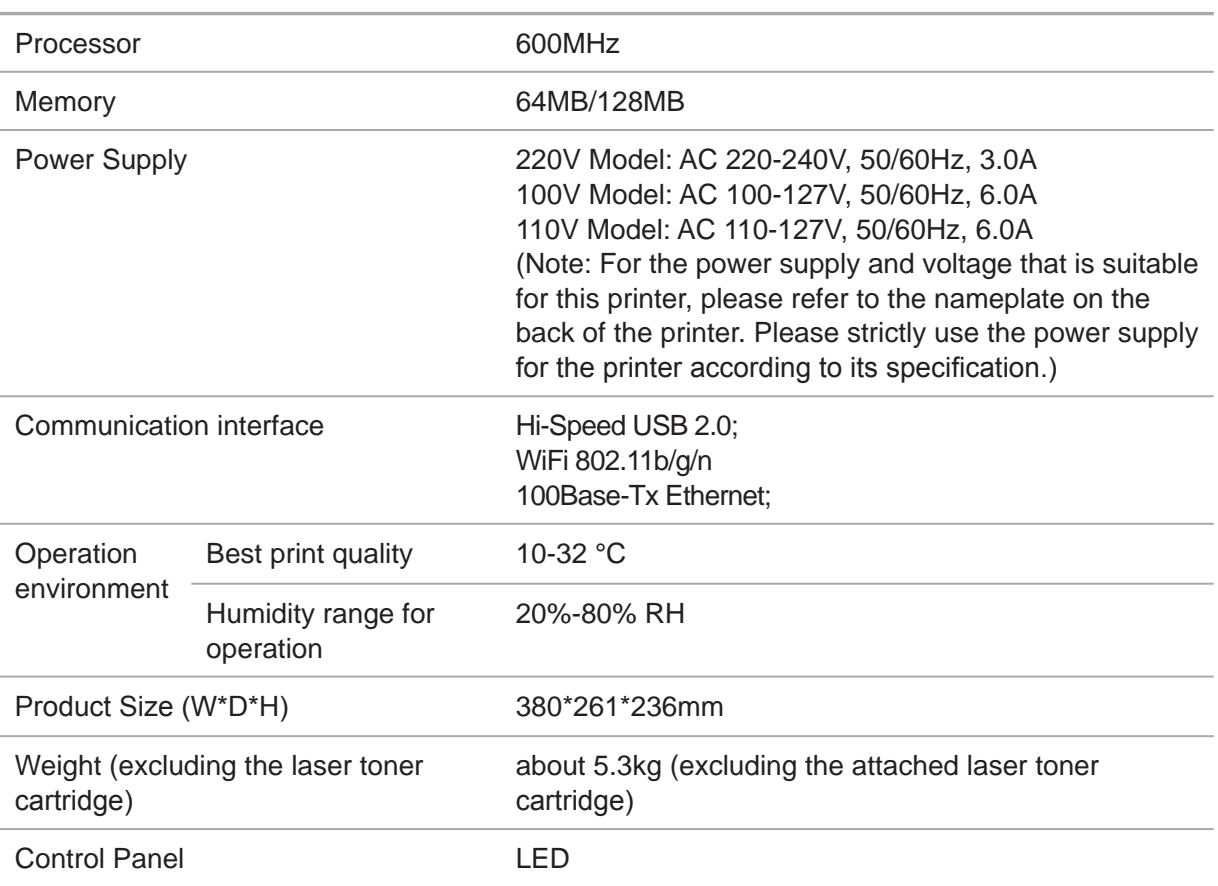

### **11.2.1. Specification Overview**

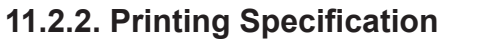

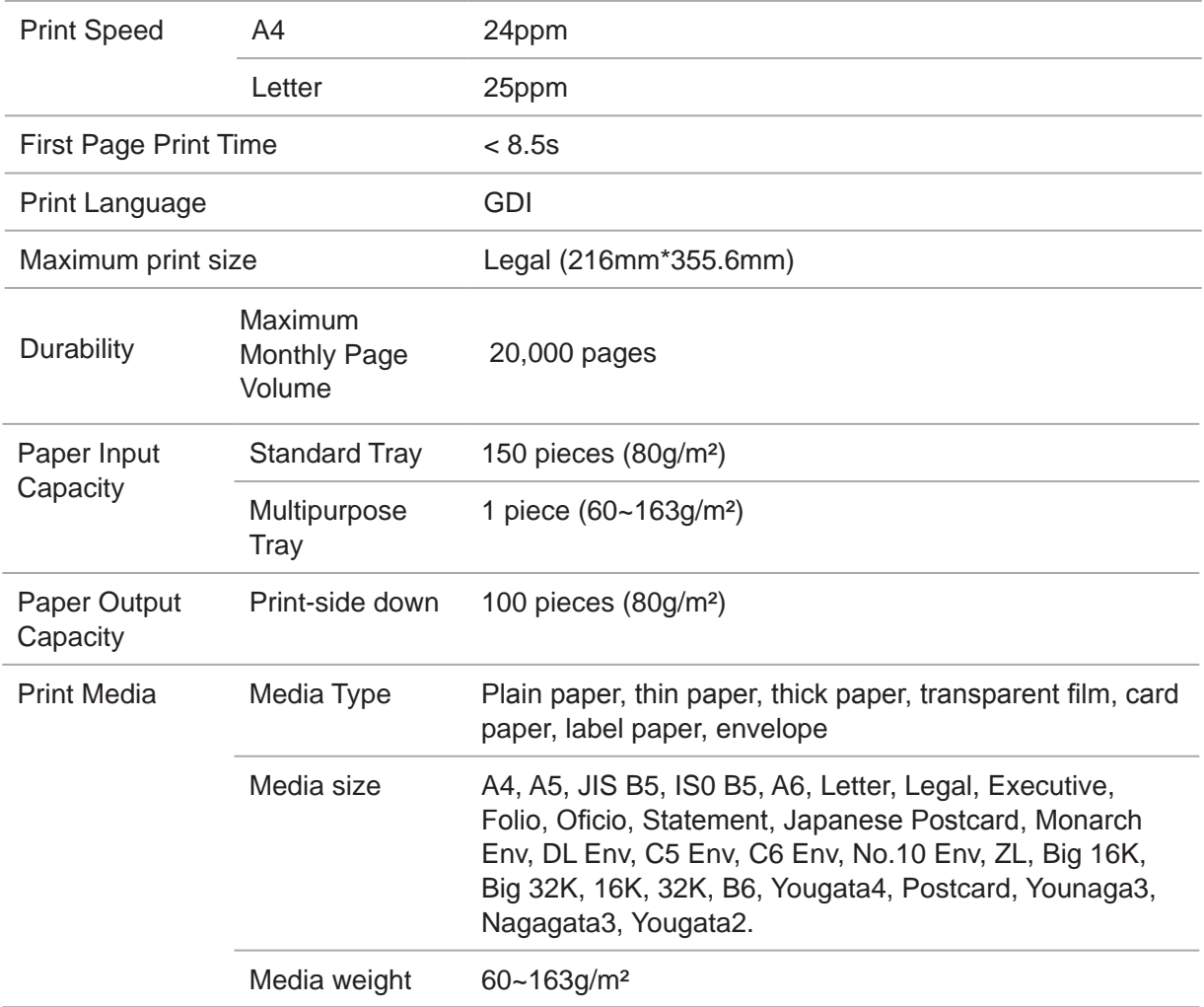

# PANTUM